# studio 安裝指南

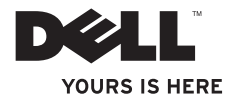

# studio 安裝指南

法規型號:P03G 系列 法規類型:P03G001

# 註、警示和警告

註:「註」表示可以協助您更有效地使用電腦的重要資訊。

警示:「警示」表示有可能會損壞硬體或導致資料遺失,並告訴您如何避免發生此類問 題。

### 警告:「警告」表示有可能會導致財產損失、人身傷害甚至死亡。

如果您購買的是 Dell™ n 系列電腦,則本文件中關於 Microsoft® Windows® 作業系統的所有參考均不適用。

本文件中的資訊如有變更,恕不另行通知。

**© 2009 Dell Inc.** 版權所有,翻印必究。

\_\_\_\_\_\_\_\_\_\_\_\_\_\_\_\_\_\_

未經 Dell Inc. 書面許可,嚴禁以任何形式複製這些資料。

本文中使用的商標:**Dell**、**DELL** 徽標、**YOURS IS HERE** 和 **DellConnect** 是 Dell Inc. 的商標;**Intel** 是 Intel Corporation 在美國和其他國家的註冊商標,**Core** 是 Intel Corporation 在美國和其他國家的商標;**Microsoft**、**Windows**、 **Windows Vista** 和 **Windows Vista** 開始按鈕徽標是 Microsoft Corporation 在美國和/或其他國家的商標或註冊商標; 藍芽是 Bluetooth SIG, Inc. 擁有的註冊商標,並授權給 Dell 使用;**SRS Premium Sound**、**SRS** 和 符號是 SRS Labs, Inc. 的商標

本文件中使用的其他商標和產品名稱是指擁有相應商標和產品名稱的公司實體或其製造的產品。Dell Inc. 對其他 公司的商標和產品名稱不擁有任何專有權益。

**2009** 年 **10** 月 **P/N 9YM97 Rev. A01**

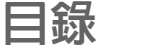

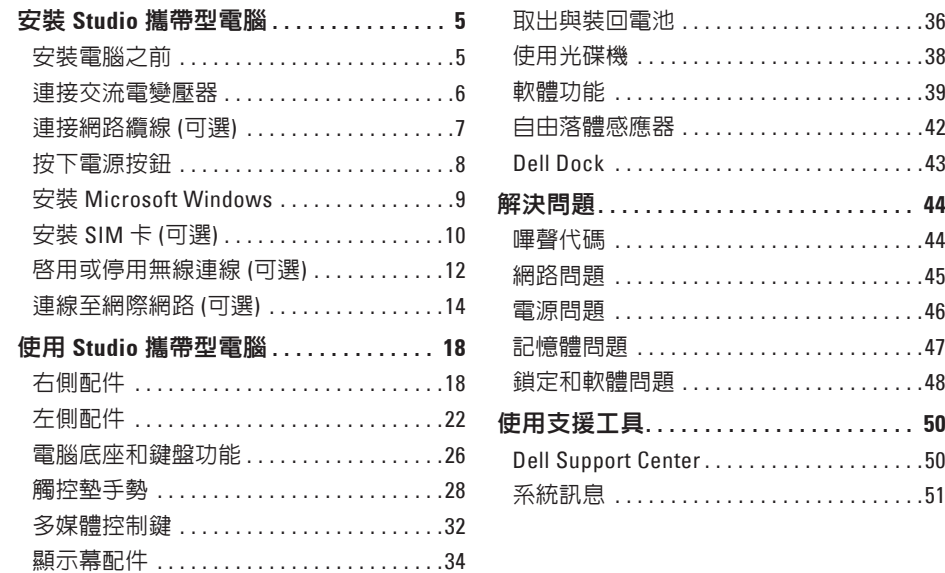

#### 目錄

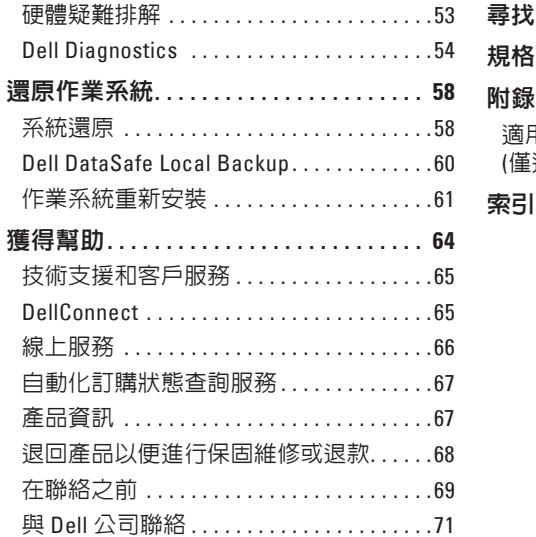

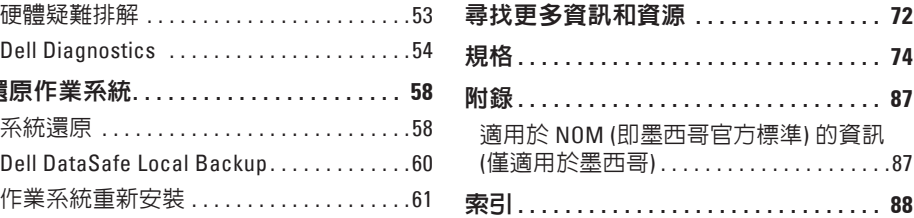

# <span id="page-6-0"></span>安裝 **Studio** 攜帶型電腦

本章節提供關於安裝 Studio 攜帶型電腦的資 訊。

## 安裝電腦之前

放置電腦時,請選擇可輕鬆連接至電源且通 風良好的位置,並將電腦放置在平坦的表面 上。

若 Studio 攜帶型電腦周圍的空氣流通受阻,可 能會導致電腦過熱。為了防止過熱,請確保在 雷腦後面至少留出 10.2 cm (4 吋) 的空隙,在所 有其他面至少留出 5.1 cm (2 吋) 的空隙。不得 將已開機的電腦放置在密閉的空間 (例如機櫃 或抽屜) 中。

- 警告﹕請勿阳塞或將物品推入诵風口, 或使灰塵積聚在通風口處。請勿將已開 機的 **Dell ™** 電腦存放在空氣流通不暢的環 境 **(**例如合上的公事包**)** 中。空氣流通受 阻可能會損壞電腦或引起火災。電腦在 變熱時會開啟風扇。風扇會發出噪音, 這是正常現象,不表示風扇或電腦有問 題。
- 警示:在電腦上放置或堆疊重物或尖銳 物品,可能會造成電腦永久損壞。

### <span id="page-7-0"></span>連接交流電變壓器

將交流電變壓器連接至電腦,然後再將交流電變壓器插入電源插座或突波保護器。

警告﹕此交流電變壓器可配合世界各地的電源插座使用。但是,各個國家**/**地區的電源連 接器和電源板不盡相同。使用不符合標準的纜線或將纜線不正確地連接至電源板或電源 插座,可能會造成火災或電腦永久損壞。

註:請僅在您的電腦上使用 Dell 提供的交流電變壓器系列 PA-10、PA-2E、PA-3E 或 PA-12。 若要獲得更多資訊,請參閱第 [74](#page-75-1) 百的「規格」,或您雷腦底部的系統法規標籤。

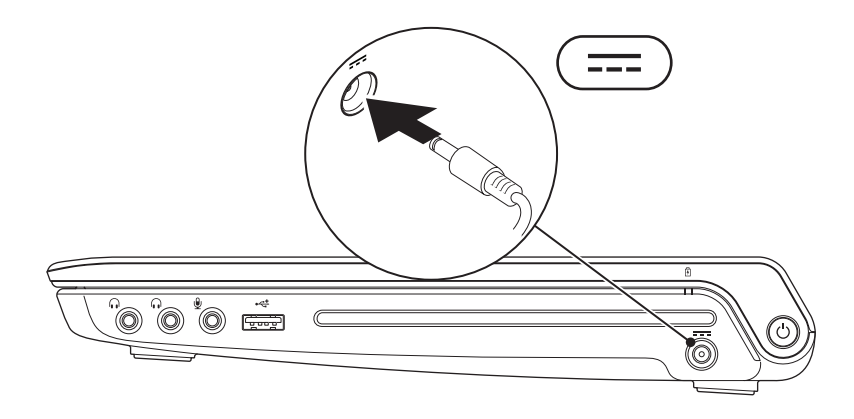

### <span id="page-8-0"></span>連接網路纜線 **(**可選**)**

#### 若要使用有線網路連線,請連接網路纜線。

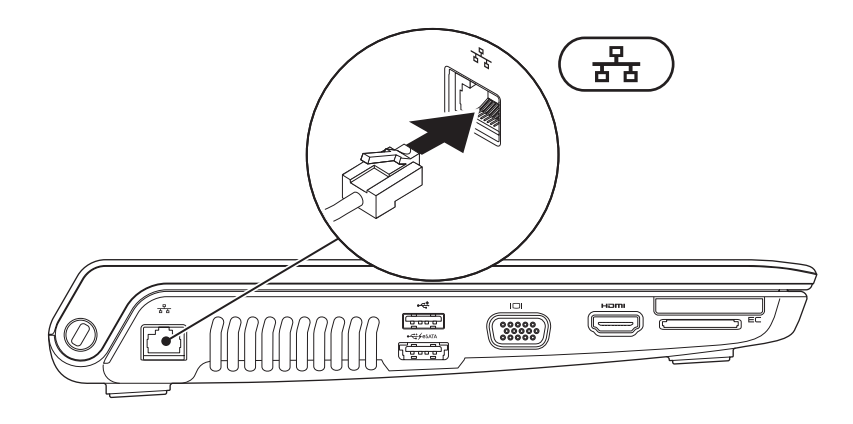

<span id="page-9-0"></span>安裝 **Studio** 攜帶型電腦

### 按下電源按鈕

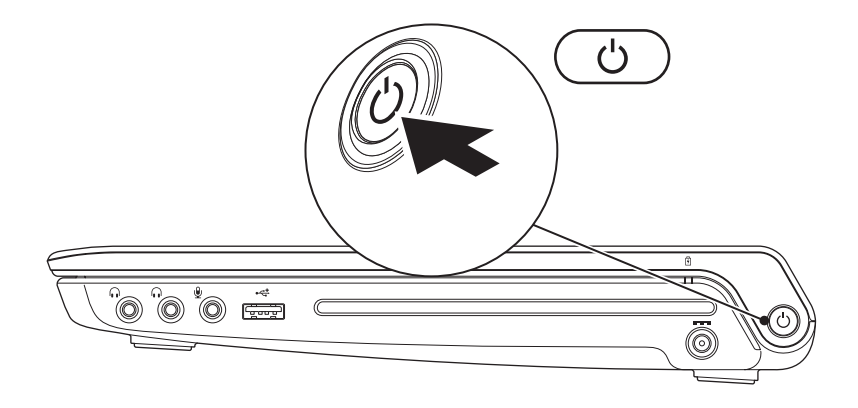

**8**

# <span id="page-10-0"></span>安裝 **Microsoft Windows**

您的 Dell 電腦預組態為 Microsoft® Windows® 作業系統。若是首次安裝 Windows,請按照螢幕 上的說明進行操作。這些步驟是強制性的,而且可能需要花點時間完成。Windows 安裝螢幕 將引導您執行數個程序,包括接受授權合約、設定偏好設定以及設定網際網路連線。

- 警示:請勿中斷作業系統的安裝程序。否則您的電腦可能會無法使用,且將需要重新安 裝作業系統。
- 註:為確保電腦發揮最佳效能,建議您為電腦下載並安裝最新的 BIOS 和驅動程式,這些 程式可在 **support.dell.com** 取得。

# <span id="page-11-0"></span>安裝 **SIM** 卡 **(**可選**)**

■ 註:如果您使用 EVDO 卡來存取網際網路,則不需要安裝用戶身份模組 (SIM) 卡。

安裝 SIM 卡可讓您連線至網際網路。若要存取網際網路,您必須處於您的蜂巢式服務提供者 的網路中。

若要安裝 SIM 卡,請:

#### **1.** 關閉電腦。

- **2.** 取出電池 (請參閱第 [36](#page-37-1) 頁的「取出與裝回電池」)。
- **3.** 在電池凹槽中,將 SIM 卡滑入 SIM 卡插槽。
- **4.** 裝回電池 (請參閱第 [36](#page-37-1) 頁的「取出與裝回電池」)。

**5.** 開啟您的電腦。

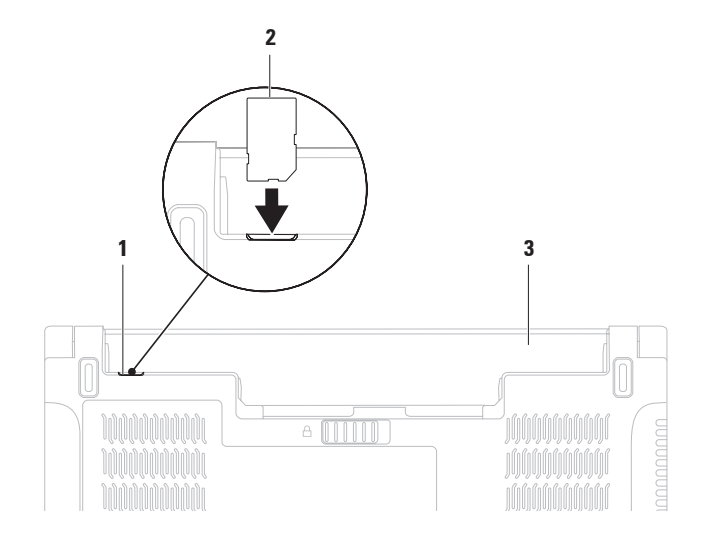

- SIM 卡插槽
- SIM 卡
- 電池凹槽

# <span id="page-13-1"></span><span id="page-13-0"></span>啟用或停用無線連線 **(**可選**)**

在鍵盤上按 \f  $\mathbb{R}^3$  鍵或按 <Fn><F2> 鍵,可啓用或停用無線連線。螢幕上會顯示無線連線開啓或 關閉圖示,以指示無線連線狀態。

■ 註:無線連線功能僅在您購買了 WLAN 卡或藍芽卡時才可以使用。

無線連線開啟:

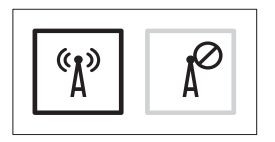

無線連線關閉:

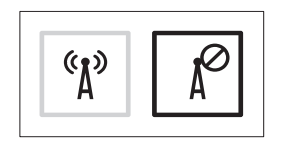

若要獲得有關變更 Fn 鍵行為的資訊,請參閱第 [32](#page-33-1) 頁的「多媒體控制鍵」。

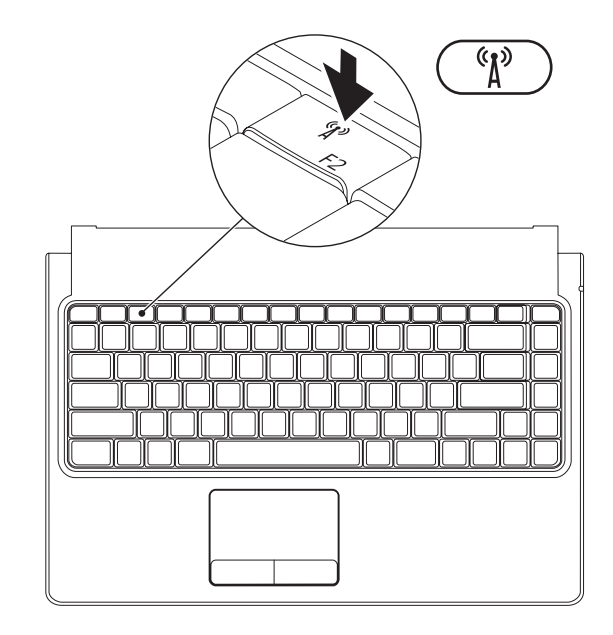

## <span id="page-15-0"></span>連線至網際網路 **(**可選**)**

若要連線到網際網路,您需要外接式數據機 或網路連線以及網際網路服務提供者 (ISP)。 如果外接式 USB 數據機或 WLAN 配接器不在 您最初訂購的部件範圍之內,您可以從 **www.dell.com** 購買。

### 設定有線連線

- 如果您使用的是撥號連線,請先將電話線 連接至外接式 USB 數據機 (可選) 和牆上的 電話連接器,然後再設定網際網路連線。
- 如果您使用的是 DSL 或纜線/衛星數據機 連線,請與您的 ISP 或行動電話服務部門 聯絡以獲得有關設定的說明。

若要完成有線網際網路連線的設定,請按照 第 [16](#page-17-0) 頁的「設定網際網路連線」中的說明進 行操作。

### 設定無線連線

■ 註: 若要設定無線路由器,請參閱路由 器隨附的說明文件。

需要先連接至無線路由器,才能使用無線網 際網路連線。

若要設定無線路由器連線,請:

#### **Windows Vista®**

- **1.** 確定已在您的電腦上啟用無線連線 (請參 閱第 [12](#page-13-1) 頁的「啟用或停用無線連線」)。
- **2.** 儲存並關閉所有開啟的檔案,結束所有開 啟的程式。
- 3. 按一下**開始 → 連線到**。
- **4.** 按照螢幕上的說明完成設定。

#### **Windows® 7**

- **1.** 確定已在您的電腦上啟用無線連線 (請參 閱第 [12](#page-13-1) 頁的「啟用或停用無線連線」)。
- **2.** 儲存並關閉所有開啟的檔案,結束所有開 啟的程式。
- 3. 按一下開始 <del>© →</del> 控制台 → 網路和共用中 心 → 連線到網路。
- **4.** 按照螢幕上的說明完成設定。

### <span id="page-17-0"></span>設定網際網路連線

ISP 和 ISP 提供的服務因國家/地區而異。請 與您的 ISP 聯絡以得知當地提供的服務。 如果您過去曾成功連線到網際網路,但現在 卻無法連線,則 ISP 服務可能已中斷。請與 您的 ISP 聯絡以檢查服務狀態,或稍後再次 嘗試連線。

請準備好您的 ISP 資訊。如果您沒有 ISP,則 連線到網際網路精靈可協助您獲得 ISP。

若要設定網際網路連線,請:

**Windows Vista®**

- 註:以下說明適用於 Windows 預設檢 視,因此,如果您將 Dell™ 電腦設定為 Windows 傳統檢視,則這些說明可能不 適用。
- **1.** 儲存並關閉所有開啟的檔案,結束所有開 啟的程式。
- 2. 按一下**開始 <del>①→</del> 控制台**。
- **3.** 按一下網路和網際網路 → 網路和共用中 心 → 設定連線或網路 → 連線到網際網 路。

螢幕上將顯示連線到網際網路視窗。

- 2 註: 如果您不知道要選擇何種連線類 型,請按一下**協助我選擇**或與您的 ISP 聯絡。
- **4.** 按照螢幕上的說明進行操作,使用 ISP 提 供的設定資訊完成設定。

#### **Windows® 7**

- **1.** 儲存並關閉所有開啟的檔案,結束所有開 啟的程式。
- 2. 按一下**開始 <del>◎ →</del> 控制台**。
- **3.** 按一下網路和共用中心 → 設定新連線或 網路 → 連線到網際網路。

螢幕上將顯示連線到網際網路視窗。

- 4 註: 如果您不知道要選擇何種連線類 型,請按一下**協助我選擇**或與您的 ISP 聯絡。
- **4.** 按照螢幕上的說明進行操作,使用 ISP 提 供的設定資訊完成設定。

# <span id="page-19-0"></span>使用 **Studio** 攜帶型電腦

本章節提供關於 Studio 攜帶型電腦各項功能的資訊。 右側配件

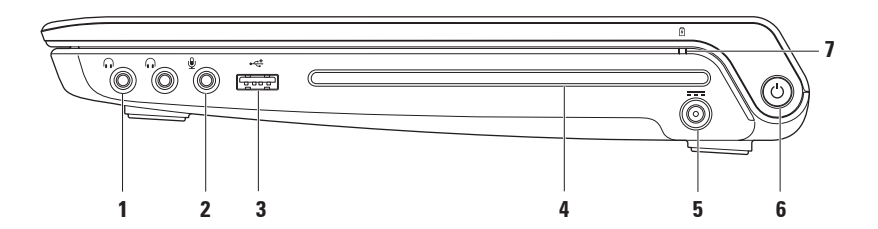

### 1 │••〕 **音效輸出/耳機連接器 (2 個)** — 連接一副或兩副耳機,或將音效傳送至主動式喇叭 或音效系統。 兩個連接器的音效訊號相同。

- $2$   $\boxed{\Psi}$  音效輸入/麥克風連接器 連接麥克風或輸入訊號,以便配合音效程式使用。
- 3 └╧│IISR 2.0 連接器 可連接 USB 裝置,例如滑鼠、鍵盤、印表機、外接式磁碟機或 MP3 播放機。
- **4** 光碟機 —

#### 警示:請勿使用非標準尺寸或形狀的光碟 **(**包括迷你 **CD** 與迷你 **-DVD)**,否則將損壞 光碟機。

僅播放或錄製標準大小 (12 cm) 的 CD、DVD 和 Blu-ray Disc (可選)。插入光碟時,請確保 列印面或書寫文字的一面朝上。若要獲得更多資訊,請參閱第 [38](#page-39-1) 頁的「使用光碟機」。

- 5 <sup>|---|</sup>交流電變壓器連接器 連接交流電變壓器,以為電腦供電並為電池充電。
- 6  $\overline{0}$  **雷源按鈕與指示燈** 按電源按鈕可以開啓或關閉電腦。此按鈕上的指示燈可指示 以下電源狀態:
	- 白色穩定 電腦已開啟。
	- 白色閃爍 電腦處於待命模式。
	- 熄滅 電腦已關閉。

### 7 <sup>[6]</sup> 電池狀態指示燈 — 穩定亮起或閃爍以指示電池充電狀態。如果電腦是利用交流電 變壓器或電池供電,則指示燈分別表示以下狀態。

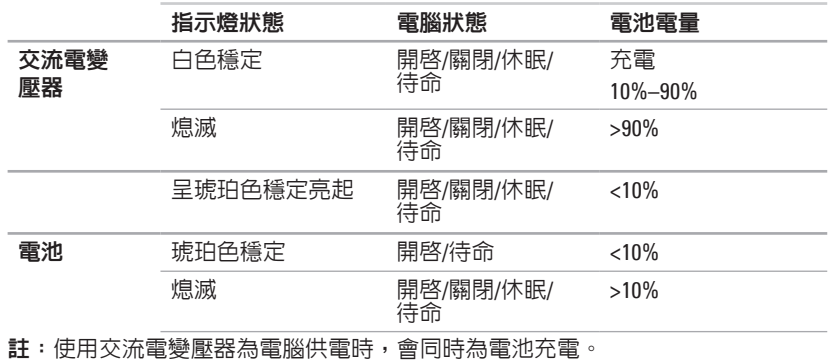

# <span id="page-23-0"></span>左側配件

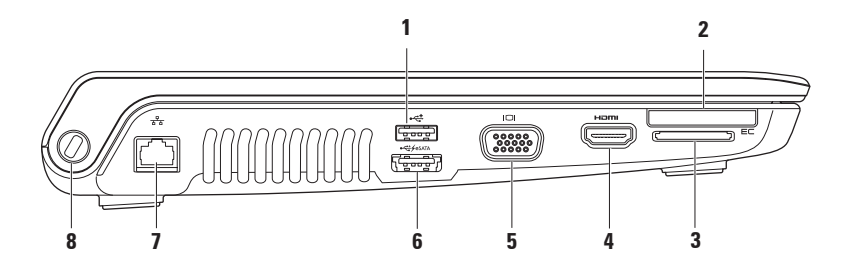

- 1 └<del>べ</del> │USB 2.0 連接器 可連接 USB 裝置,例如滑鼠、鍵盤、印表機、外接式磁碟機或 MP3 播放機。
- 2 **E⊂ ExpressCard 插槽** 可支援附加記憶體、有線通訊和無線通訊、多媒體以及安全保 護功能。該插槽支援 34 mm ExpressCard。
	- 註:ExpressCard 插槽僅適用於 ExpressCard。該插槽不支援 PC Card。

註:您的電腦出廠時,ExpressCard 插槽中安裝有一個塑膠空插卡。空插卡可防止未使 用的插槽中進入灰塵和其他雜質。請保留空插卡,以備插槽中未安裝 ExpressCard 時使 用;其他電腦的空插卡可能不適用於您的電腦。

**3** 八合一媒體卡讀取器 — 為檢視和共用下列數位記憶體插卡上儲存的數位相片、音樂、 影像及文件提供快速而便利的方式:

- 安全數位 (SD) 記憶體插卡
- 安全數位輸入/輸出 (SDIO) 卡
- 安全數位高容量 (SDHC) 卡
- 安全數位高密度 (SDHD) 卡
- 記憶棒
- 記憶棒 PRO
- 多媒體插卡 (MMC)
- xD-Picture 卡

註:您的電腦出廠時,媒體卡插槽中裝有一個塑膠空插卡。空插卡可防止未使用的插槽 中進入灰塵和其他雜質。請保留空插卡,以備插槽中未安裝媒體卡時使用;其他電腦的 空插卡可能不適用於您的電腦。

**4 HDMI** 連接器 — 連接 5.1 音效和影像訊號的電視。

註:與顯示器配合使用時,僅讀取影像訊號。

- **5**  $\vert$ IOI $\vert$ νGA 連接器 可連接影像裝置,例如顯示器或放映機。
- **February | eSATA/附 USB PowerShare 的 USB 組合連接器 連接至 eSATA 相容儲存裝置 (例如** 外接式硬碟機或光碟機) 或 USB 裝置 (例如滑鼠、鍵盤、印表機、外接式磁碟機或 MP3 播放機)。
	- 當電腦開啟/關閉或處於睡眠狀態時,USB PowerShare 功能可為 USB 裝置充電。
	- 註:當電腦關閉或處於睡眠狀態時,可能無法為某些 USB 裝置充電。在這種情況下,請 開啟電腦以為裝置充電。
	- 註:如果在為 USB 裝置充電時關閉電腦,將停止為該裝置充電。若要繼續充電,請拔下 USB 裝置然後重新連接。
	- 註:當僅剩餘 10% 的電池總電量時,USB PowerShare 會自動關閉。

### 7 <sup>88</sup> 編路連接器 — 如果您使用的是有線網路,這會將您的電腦連接至網路或寬頻裝 置。

**8** 安全纜線插槽 — 將您從市面上購買的安全纜線連接至電腦。

註:購買安全纜線之前,請確定它適用於您電腦的安全纜線插槽。

# <span id="page-27-0"></span>電腦底座和鍵盤功能

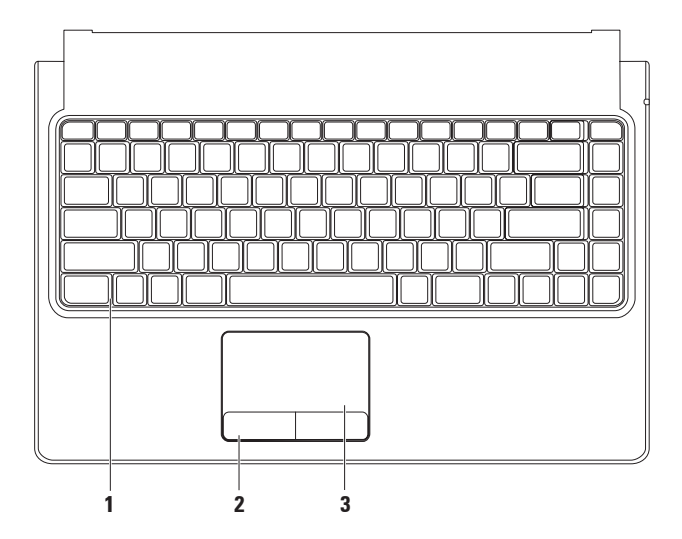

#### **1** 鍵盤**/**背光鍵盤 **(**可選**)** — 如果您已購買可選背光鍵盤,則 F6 鍵上會有背光鍵盤圖示 .\* \*\* 可選背光鍵盤會照明按 鍵上所有符號,可讓您在昏暗環境下亦可看見鍵盤。

背光鍵盤亮度設定 — 按 <F6> 鍵切換三種照明狀態 (按照指定的順序):

- a. 鍵盤半亮
- b. 鍵盤全亮
- c. 不亮

若要獲得有關使用鍵盤的更多資訊,請參閱《**Dell** 技術指南》。

- **2** 觸控墊按鈕 提供滑鼠左右鍵對應的功能。
- **3** 觸控墊 提供滑鼠的功能,可移動游標、拖曳或移動選擇的項目,輕叩表面即可執行 左鍵的功能。 觸控墊澴支援捲動、縮放和旋轉功能。若要變更觸控墊設定,請連按兩下桌面通知區域

中的 **Synaptics Pointing Device (Synaptics** 游標控制裝置**)** 圖示。

### <span id="page-29-0"></span>觸控墊手墊

單指手勢

單指捲動 — 可讓您捲動內容。捲動功能包 括:

傳統捲動 — 可讓您向上或向下以及向右或 向左捲動。

若要上下捲動,請:

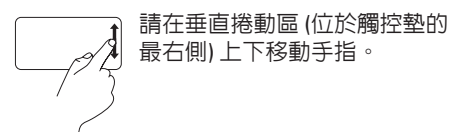

若要左右捲動,請:

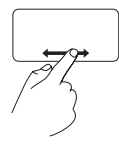

請在水平捲動區 (位於觸控墊的 最下方) 左右移動手指。

自動垂直捲動 — 可讓您在現用視窗中連續 向上或向下捲動。

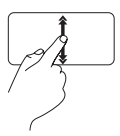

向上或向下移動手指一大步 (從 觸控墊中心到最邊緣) 即可觸發 自動垂直捲動。

輕叩觸控墊即可停止自動捲 動。

自動水平捲動 — 可讓您在現用視窗中連續 向右或向左捲動。

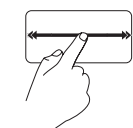

向右或向左移動手指一大步 (從 觸控墊中心到最邊緣) 即可觸發 自動水平捲動。

輕叩觸控墊即可停止白動捲 動。

循環捲動 — 可讓您向上或向下捲動以及向 右或向左捲動。

依預設,會停用循環捲動。若要啟用此手 勢,請按一下**開始 → や制台 → 滑鼠 →** 裝置設定 → 設定 → 捲動 → 單指捲動 → 啟 用循環捲動。

若要上下捲動,請:

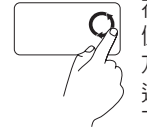

在垂直捲動區 (觸控墊的最右 側) 移動手指,沿順時針循環 方向移動手指則向上捲動,沿 逆時針循環方向移動手指則向 下捲動。

#### 若要左右捲動,請:

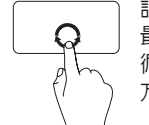

請在水平捲動區 (位於觸控墊的 最下方) 移動手指,順時針方向 循環動作是向右捲動,逆時針 方向循環動作則是向左捲動。

使用 **Studio** 攜帶型電腦

### 兩指手勢

捲動 — 可讓您捲動內容。捲動功能包括: 自動垂直捲動 — 可讓您在現用視窗中連續 向上或向下捲動。

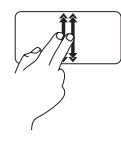

向上或向下移動兩根手指一大 步 (從觸控墊中心到最邊緣) 即 可觸發自動垂直捲動。

輕叩觸控墊即可停止自動捲 動。

自動水平捲動 — 可讓您在現用視窗中連續 向右或向左捲動。

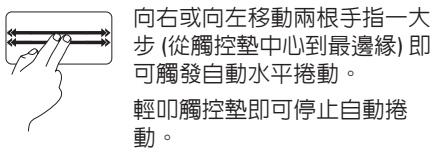

縮放 — 可讓您增大或減小螢幕內容的放大倍 率。縮放功能包括:

夾 — 可讓您透過在螢幕上將兩根手指分開 或靠近,來放大或縮小螢幕內容。

若要放大,請:

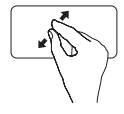

請將兩根手指分開以放大現用 視窗的内容。

旋轉 — 可讓您旋轉螢幕上的現用內容。旋轉 功能包括:

扭轉 — 可讓您使用兩根手指以 90° 增量旋轉 現用内容 (其中一根手指固定,另一根手指 旋轉)。

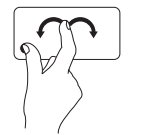

保持拇指不動,以弧形方向 向右或向左移動食指,可將 所選項目向順時針或順時針 方向旋轉 90 度。

若要縮小,請:

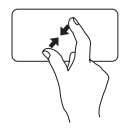

請將兩根手指靠近以縮小現用 視窗的内容。

# <span id="page-33-1"></span><span id="page-33-0"></span>多媒體控制鍵

可以使用鍵盤上的多媒體控制鍵來存取多媒體控制項。

若要使用多媒體控制項,請按下所需按鍵。您可以使用系統設定程式 **(BIOS)** 公用程式或 **Windows** 行動中心來組態多媒體控制鍵。

### 系統設定程式 **(BIOS)** 公用程式

- **1.** 在 POST (開機自我測試) 期間按 <F2> 鍵可進入系統設定 (BIOS) 公用程式。
- **2.** 在 **Function Key Behavior** (功能鍵行為) 中,選擇 **Multimedia Key First** (多媒體鍵優先) 或 **Function Key First** (功能鍵優先)。

**Multimedia Key First (**多媒體鍵優先**)** — 此為預設選項。按任意多媒體鍵即可執行相關動作。 若需使用功能鍵,請按 <Fn> + 所需的功能鍵。

**Function Key First (**功能鍵優先**)** — 按任意功能鍵即可執行相關動作。若需多媒體鍵,請按下 <Fn> + 所需的多媒體鍵。

註:**Multimedia Key First (**多媒體鍵優先**)** 選項只會在作業系統中啟用。

### **Windows** 行動中心

1. 按下 < <sub>第</sub>> <X> 即可啓動 Windows 行動中心。

**2.** 在功能鍵列中,選擇功能鍵或多媒體鍵。

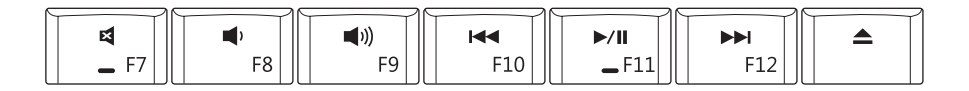

- $\blacksquare$
- $\blacksquare$
- 1) 提高音量 コンコンコンコンコンコンコンコンコンコンコンコンコンコンコンスポーツ
- 14 播放上一曲目或章節
- 開啓靜音功能 → インコンコンコントラント のうかん うちゅう うちゅうしょう
- 降低音量 播放下一曲目或章節
	-

<span id="page-35-0"></span>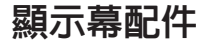

顯示板裝有相機以及隨附的雙麥克風。

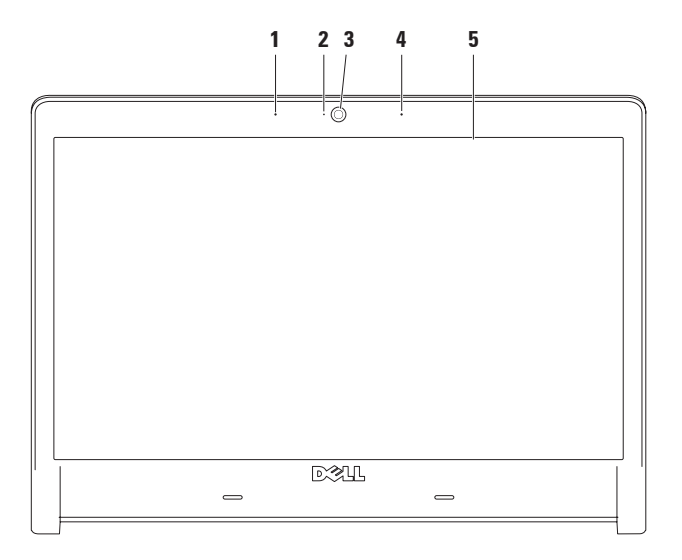
- **1** 左側數位陣列麥克風 與右側數位陣列麥克風配合使用,以為影像聊天和語音錄音提 供高品質音效。
- **2** 相機活動指示燈 指示相機為開啟還是關閉狀態。
- **3** 相機 用於影像捕捉、會議和聊天的內建相機。
- **4** 右側數位陣列麥克風 與左側數位陣列麥克風配合使用,以為影像聊天和語音錄音提 供高品質音效。
- **5** 顯示幕 您的顯示幕視您在購買電腦時所做的選擇會有所不同。若要獲得有關顯示幕 的更多資訊,請參閱《**Dell** 技術指南》。

### 取出與裝回電池

警告:使用不相容的電池可能會增加發生火災或爆炸的危險。本電腦僅適用從 **Dell** 購買 的電池。請勿使用其他電腦的電池。

警告:在取出電池之前,請將電腦關機,然後拔下外部纜線 **(**包括交流電變壓器**)**。

若要取出電池,請:

**1.** 將電腦關機,然後將電腦翻轉過來。

**2.** 將電池釋放閂鎖推至一側。

**3.** 將電池滑出電池凹槽。

若要裝回電池,請

將電池滑入電池凹槽,直至它卡入到位。

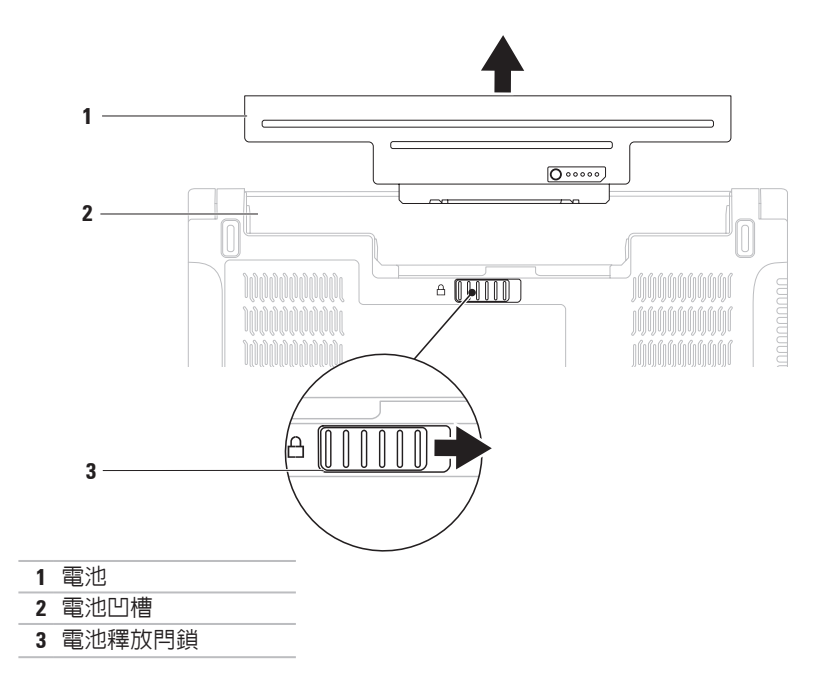

### 使用光碟機

警示:請勿使用非標準尺寸或形狀的光碟 **(**包括迷你 **CD** 與迷你 **-DVD)**,否則將會損壞光 碟機。

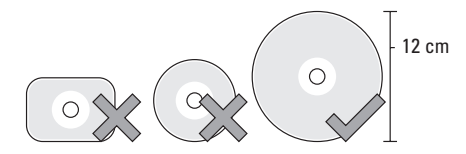

註:在播放或錄製 CD、DVD 和 Blu-ray Disc (可選) 時請勿移動電腦。

將光碟以標籤朝上置於光碟插中央,然後將光碟輕輕推入插槽。光碟機會自動收入光碟, 然後開始讀取光碟內容。

若要從光碟機中退出光碟,請按鍵盤上的退出鍵 ■ (請參閱第 [32](#page-33-0) 頁的「多媒體控制鍵」)。

### 軟體功能

■ 註: 若要獲得有關本章節所述功能的更多 資訊,請參閱硬碟機或 **support.dell.com** 上的《**Dell** 技術指南》。

### **FastAccess** 臉部辨識

您的電腦可能具有 FastAccess 臉部辨識功 能。此功能可協助保護您 Dell 電腦的安全, 方法是透過了解您臉部獨一無二的外觀並使 用此資訊來驗證您的身份,以自動提供登入 資訊,例如用於登入 Windows 帳戶或安全 Web 站台的資訊 (通常情況下您需要手動輸 入此資訊)。

若要獲得更多資訊,請按一下**開始 → 程** 式集 → **FastAccess**。

#### 生產力和通訊

您可以利用您的電腦來製作簡報、小冊子、 賀卡、傳單和試算表。您還可以編輯和檢視 數位相片和影像。請查看您的訂購單,瞭解 電腦上安裝了哪些軟體。

連線到網際網路後,您便可以存取 Web 站 台、設定電子郵件帳戶以及上傳或下載檔案。

### 娛樂和多媒體

您可以使用您的電腦觀賞影像、玩遊戲、製 作自己的 CD/DVD、收聽音樂和網際網路廣 播電台。

您可以從便攜式裝置 (例如數位相機和行動電 話) 上下載或複製圖片和影像檔案。可選的軟 體應用程式可讓您組織並建立音樂和影像檔 案,這些檔案可刻錄到光碟中,亦可儲存在 MP3 播放機和掌上型娛樂裝置這類可攜式產 品上,或直接在與電腦連接的電視、放映機 與家庭影院設備上播放和檢視。

### 自訂桌面

您可以自訂桌面,變更其外觀、解析度、桌 布、螢幕保護程式或其他功能。

#### **Windows Vista®**

- **1.** 在桌面空白區域按一下滑鼠右鍵。
- 2. 按一下個人化,以開啓個人化外觀及聲**音** 視窗,並進一步瞭解您的自訂選項。

**Windows® 7**

- **1.** 在桌面空白區域按一下滑鼠右鍵。
- **2.** 按一下個人化,以開啟變更電腦的視覺效 果及聲音視窗,並進一步瞭解您的自訂選 項。

#### 自訂您的能源設定

您可以使用作業系統中的電源選項來組態電 腦上的電源設定。您的 Dell 電腦上安裝的 Microsoft ® Windows ® 作業系統提供以下預 設選項:

#### **Windows Vista®**

- **• Dell Recommended (Dell** 建議**)** 當您需要 時可提供完整的效能,並在無活動期間節 省電能。
- **• Power saver (**省電**)** 透過降低系統效能 來最大限度地延長電腦使用壽命,並降低 電腦生命週期內所消耗的能源總量,從而 達到省電的效果。
- **• High performance (**高效能**)** 透過使處理 器速度適應您的活動並盡可能提高系統效 能來提供最高等級的電腦系統效能。

#### **Windows® 7**

- **• Dell Recommended (Dell** 建議**)** 具有 Dell 增強功能的預設電源計劃。當您需要時可 提供完整的效能,並在無活動期間節省 電能。
- **• Power saver (**省電**)** 透過降低系統效能 來最大限度地延長電腦使用壽命,並降低 電腦生命週期內所消耗的能源總量,從而 達到省電的效果。
- **• Balanced (**平衡**)** 當您需要時可提供完整 的效能,並在無活動期間節省電能。
- **• High performance (**高效能**)** 透過使處理 器速度適應您的活動並盡可能提高系統效 能來提供最高等級的電腦系統效能。

#### 將資訊傳輸至新電腦

若要將資訊傳輸至新電腦,請:

#### **Windows Vista®**

- 註:以下說明適用於 Windows 預設檢 視,因此,如果您將 Dell™ 電腦設定為 Windows 傳統檢視,則這些說明可能不 適用。
- 1. 按一下**開始 → 控制台 → 系統及維** 護 → 歡迎中心 → 轉移檔案及設定。 如果螢幕上出現使用者帳戶控制視窗,請 按一下繼續。
- **2.** 按照 **Windows** 輕鬆傳輸精靈中的說明進 行操作。

**Windows® 7**

- 1. 按一下**開始 <del>◎ →</del> 控制台**。
- **2.** 在搜尋方塊中,鍵入轉移,然後按一下從 其他電腦傳輸檔案。
- **3.** 按照 **Windows** 輕鬆傳輸精靈中的說明進 行操作。

### 備份資料

建議您定期備份電腦上的檔案和資料夾。若 要備份檔案,請:

**Windows Vista®**

- 1. 按一下**開始 <del>@</del> → 控制台 → 系統及維** 護 → 備份及還原中心 → 備份檔案。 **如果螢幕上出現使用者帳戶控制**視窗,請 按一下繼續。
- 註:有些 Windows Vista 版本提供用於備 份電腦的選項。
- **2.** 按照備份檔案精靈中的說明進行操作。

#### **Windows® 7**

- 1. 按一下**開始 <del>@ →</del> 控制台 → 系統及安全** 性 → 備份及還原。
- **2.** 按一下設定備份**...**。
- **3.** 按照組態備份精靈中的說明進行操作。

## 自由落體感應器

自由落體感應器可透過偵測由電腦意外跌落 導致的自由落體狀態,來保護您電腦的硬碟 機免於受到可能的損壞。偵測到自由落體狀 能後,硬碟機會被置於安全狀態,使讀取/寫 入磁頭免於遭到損壞並保護資料免於遺失。 不再偵測到自由落體狀態時,您的硬碟機會 返回正常作業狀態。

## **Dell Dock**

Dell Dock 是一組圖示,可讓使用者輕鬆存取常用的應用程式、檔案和資料夾。您可以透過下 列方式將 Dock 個人化:

- 新增或移除圖示
- 將相關圖示分組為不同類別
- 變更 Dock 的顏色和位置
- 變更圖示的行為

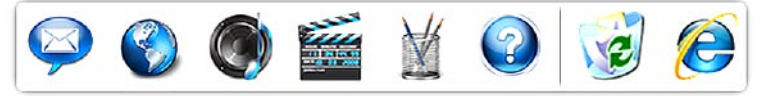

### 新增類別

- **1.** 在 Dock 上按一下滑鼠右鍵,然後按一下 **Add (**新增**)** → **Category (**類別**)**。系統會顯示 **Add/Edit Category (**新增**/**編輯類別**)** 視窗。
- **2.** 在 **Title (**標題**)** 欄位中為類別輸入標題。
- **3.** 從 **Select an image: (**選擇影像**:)** 方塊中為類 別選擇一個圖示。
- **4.** 按一下 **Save (**儲存**)**。

### 新增圖示

將圖示拖放到 Dock 或類別中。

### 移除類別或圖示

- **1.** 在 Dock 上的類別或圖示上按一下滑鼠右 鍵,然後按一下 **Delete shortcut (**刪除捷 徑**)** 或 **Delete category (**刪除類別**)**。
- **2.** 按照螢幕上的說明進行操作。

### 個人化 **Dock**

- **1.** 在 Dock 上按一下滑鼠右鍵,然後按一下 **Advanced Setting... (**進階設定**...)**。
- **2.** 選擇所需選項來個人化 Dock。

<span id="page-45-0"></span>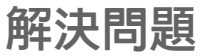

本章節提供電腦的故障排除資訊。如果使用 以下規範無法解決問題,請參閱第 [50](#page-51-0) 頁的 「使用支援工具」或第 [71](#page-72-0) 頁的「與 Dell 公司 聯絡」。

- 警告:只有受過訓練的服務人員才可以 卸下機箱蓋。請參閱 **support.dell.com** 上 的維修手冊,以獲得有關進階服務和故 障排除的說明。
- 註: 若要更換部件,請參閱 **support.dell.com** 上的維修手冊。

嗶聲代碼

如果在啟動時發生錯誤或問題,電腦會發出 一系列的嗶聲。這一系列嗶聲 (稱為嗶聲代 碼) 可識別問題。記下嗶聲代碼,然後與 Dell 公司聯絡 (請參閱第 [71](#page-72-0) 頁的「與 Dell 公司聯 絡」)。

#### 嗶聲代碼 可能的問題

- 一聲嗶聲 母板可能發生故障 BIOS ROM 總和檢查失敗
- 兩聲嗶聲 未偵測到 RAM 註:如果您安裝或更換了記憶 體模組,請確保記憶體模組已 正確安插。
- 三聲嗶聲 母板可能發生故障 晶片組 錯誤
- 四聲嗶聲 RAM 讀/寫故障
- 五聲嗶聲 即時時鐘故障
- 六聲嗶聲 影像卡或晶片故障
- 七聲嗶聲 處理器故障
- 八聲嗶聲 顯示幕故障

.

### 網路問題

#### 無線連線

如果失去無線網路連線 — 則表示無線路由器 離線,或電腦上的無線連線功能已停用。

- 檢查您的無線路由器,確定其已開啟且已 連接至您的資料來源 (纜線數據機或網路 集線器)。
- 確定您已啟用無線連線 (請參閱第 [12](#page-13-0) 頁的 「啟用或停用無線連線」)。
- 重新建立與無線路由器的連線 (請參閱第 [15](#page-16-0) 頁的「設定無線連線」)。
- 干擾可能會阻礙或中斷您的無線連線。 請嘗試將電腦移到較靠近無線路由器的 地方。

#### 有線連線

如果失去網路連線 — 表示纜線鬆動或損壞。

• 請檢查纜線,確定其安插妥當且未損壞。

### 電源問題

如果電源指示燈熄滅 — 電腦關機或未接通 電源。

- 將電源線插頭重新插入電腦的電源連接器 和電源插座中。
- 如果將雷腦插頭插入雷源板中,請確定雷 源板插頭已插入電源插座並且電源板已開 啟。同時,暫時不要使用電源保護裝置、 電源板及電源延長線,以確認電腦可以正 常開啟。
- 使用其他的裝置 (例如檯燈) 來測試電源插 座,以確定其作業正常。
- 檢查交流電變壓器纜線的連接狀況。如果 交流電變壓器配有指示燈,請確認其指示 燈已亮起。

如果電源指示燈呈白色穩定且電腦沒有回

應 — 顯示幕可能沒有回應。按下電源按鈕直 到電腦關閉為止,然後再次開啟。

如果電源指示燈呈白色閃爍 — 表示電腦處於 待命模式。移動滑鼠或按電源按鈕,均可以 恢復正常作業。

如果您的電腦收訊遇到干擾阻礙 — 垃圾訊號 導致其他訊號中斷或受阻,從而造成干擾。 某些可能的干擾因素包括:

- 電源、鍵盤和滑鼠延長線。
- 連接到同一電源板的裝置過多。
- 多個電源板連接至同一電源插座。

## 記憶體問題

### 如果您收到記憶體不足的訊息 —

- 請儲存並關閉所有開啟的檔案,結束所有 已開啟但不在使用中的應用程式,看能否 解決問題。
- 請參閱軟體說明文件,以瞭解最低記憶體 要求。如有必要,請安裝附加記憶體 (請 參閱 **support.dell.com** 上的維修手冊)。
- 重新接插記憶體模組 (請參閱 **support.dell.com** 上的維修手冊),以確保 電腦可與記憶體順利通訊。
- 如果問題仍然存在,請與 Nell 公司聯絡 (請參閱第 [71](#page-72-0) 頁的「與 Dell 公司聯絡」)。

#### 如果您遇到其他記憶體問題 —

- 執行 Dell Diagnostics (請參閱第 [54](#page-55-0) 頁的 「Dell Diagnostics」)。
- 如果問題仍然存在,請與 Dell 公司聯絡 (請參閱第 [71](#page-72-0) 頁的「與 Dell 公司聯絡」)。

## <span id="page-49-0"></span>鎖定和軟體問題

如果電腦無法啟動 — 請確定電源線已穩固連 接至電腦和電源插座。

如果程式停止回應 —

結束程式:

- **1.** 同時按 <Ctrl><Shift><Esc>。
- **2.** 按一下應用程式。
- **3.** 按一下不再回應的程式。
- **4.** 按一下工作結束。
- 如果程式不斷當機 請查看軟體說明文件。 如有必要,請先解除安裝程式,然後再重新 安裝。
- 註:軟體通常會在其說明文件或 CD 中隨 附安裝說明。

#### 如果電腦停止回應或出現全藍螢幕 —

#### 警告:如果無法執行作業系統關機程 序,您可能會遺失資料。

如果您在鍵盤上按下任一按鍵或移動滑鼠 時,系統沒有回應,請按住電源按鈕至少 8 到 10 秒,直到電腦關機為止,然後再重新啟 動電腦。

#### 如果是專用於舊版 **Microsoft ® Windows®** 作業 系統的程式 —

執行程式相容性精靈。程式相容性精靈可組 態程式,以便其可以在類似於舊版 Microsoft Windows 作業系統環境的環境中執行。

#### **Windows Vista®**

- 1. 按一下**開始 <sup>@</sup> → 控制台 → 程式集 →** 在此版本的 **Windows** 上使用較舊版的程 式。
- 2. 在歡<u>迎榮墓</u>山, 捞—下**下一**步。
- **3.** 按照螢幕上的說明進行操作。

**Windows® 7**

- **1.** 按一下 開始 。
- **2.** 在搜尋方塊中,鍵入在此版本的 Windows 上使用較舊版的程式,然後按 <Enter> 鍵。
- **3.** 按照程式相容性精靈中的說明進行操作。

#### 如果您有其他軟體問題 —

- 立即備份您的檔案。
- 使用病毒掃描程式檢查硬碟機或 CD。
- 請儲存並關閉所有開啓的檔案或程式, 然 後透過開始 4 選單關閉電腦。
- 請杳看軟體說明文件或與軟體製造廠商聯 絡,以取得故障排除資訊:
	- 確定程式與您電腦上安裝的作業系統 相容。
	- 確定電腦滿足執行軟體所需的最低硬體 要求。請參閱軟體說明文件,以獲得相 關資訊。
	- 確定已正確安裝並組態程式。
	- 確認裝置驅動程式未與該程式發生衝 突。
	- 如有必要,請先解除安裝程式,然後再 重新安裝。

# <span id="page-51-0"></span>使用支援工具

## **Dell Support Center**

**Dell Support Center** 可協助您找到所需的服 務、支援和系統特定資訊。

若要啟動該應用程式,請按一下工作列中的 圖示。

**Dell Support Center** 首頁會顯示您電腦的型 號、服務標籤、快速服務代碼和服務聯絡資 訊。

首頁還提供了一些連結,可存取:

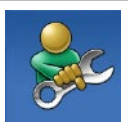

**Self Help (**自我服務**)** (故障排 除、安全保護、系統效能、 網路/網際網路、備份/恢復和 Windows 作業系統)

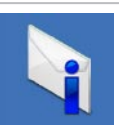

**Alerts (**警報**)** (與您的電腦有關 的技術支援警報)

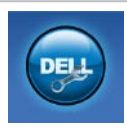

**Assistance from Dell (Dell** 協 助**)** (DellConnect ™ 的技術支 援、客戶服務、訓練與教學 程式、Dell 即時在線支援服 務提供的指導說明和使用 PC CheckUp 進行線上掃描)

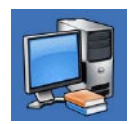

**About Your System (**關於您的 系統**)** (系統說明文件、保固 資訊、系統資訊、升級與附 件資訊)

若要獲得有關 **Dell Support Center** 和可用支援 工具的更多資訊,請按一下 **support.dell.com** 上的 **Services (**服務**)** 標籤。

## 系統訊息

如果您的電腦有問題或錯誤,它可能會顯示 系統訊息,協助您識別原因以及解決問題所 需採取的動作。

■ 註:如果以下範例未列出您收到的訊 息,請參閱作業系統說明文件,或訊息 出現時所執行程式的說明文件。另外, 您也可以參閱硬碟機或 **support.dell.com** 上的《**Dell** 技術指南》,或者參閱第 [71](#page-72-0) 頁的「與 Dell 公司聯絡」以取得協助。

**Alert! Previous attempts at booting this system have failed at checkpoint [nnnn]. For help in resolving this problem, please note this checkpoint and contact Dell Technical Support (**警報!之前幾次嘗試啟動此系統時,在檢查 點 **[nnnn]** 處失敗。若要獲得解決此問題的說 明,請記下此檢查點並與 **Dell** 技術支援部門 聯絡**)** — 由於相同的錯誤,電腦連續三次未 能完成啟動程序。與 Dell 公司聯絡 (請參閱第 [71](#page-72-0) 頁的「與 Dell 公司聯絡」)。

**CMOS checksum error (CMOS** 總和檢查錯誤**)** — 主機板可能發生故障或 RTC 電池電量過低。更 換電池 (請參閱 **support.dell.com/manuals** 上的 維修手冊),或與 Dell 公司聯絡 (請參閱第 [71](#page-72-0) 頁 的「與 Dell 公司聯絡」)。

**CPU fan failure (CPU** 風扇故障**)** — CPU 風扇發 生故障。更換 CPU 風扇 (請參閱 **support.dell.com** 上的維修手冊)。

**Hard-disk drive failure (**硬碟機故障**)** — 可能 是硬碟機在 POST 期間發生故障。與 Dell 公 司聯絡 (請參閱第 [71](#page-72-0) 頁的「與 Dell 公司聯 絡」)。

**Hard-disk drive failure (**硬碟機讀取故障**)** — 可 能是硬碟機在 HDD 啟動測試期間發生故障。 與 Dell 公司聯絡 (請參閱第 [71](#page-72-0) 頁的「與 Dell 公司聯絡」)。

**Keyboard failure (**鍵盤故障**)** — 鍵盤發生故障 或纜線鬆動。

更換鍵盤 (請參閱 **support.dell.com** 上的維修 手冊)。

#### **No boot device available (**無可用的啟動裝 置**)** — 硬碟機上無啟動分割區、硬碟機纜線

鬆動,或無可啟動裝置。

- 如果硬碟機是您的啟動裝置,請確定纜線 已連接好、硬碟機已正確安裝且被分區為 啟動裝置。
- 進入系統設定程式並確定啟動順序資訊正 確 (請參閱硬碟機或 **support.dell.com** 上的 《**Dell** 技術指南》)。

**No timer tick interrupt (**無計時器計時訊號岔 斷**)** — 可能是主機板上的晶片故障或主機板故 障 (請參閱第 [71](#page-72-0) 頁的「與 Dell 公司聯絡」)。

**USB over current error (USB** 過電流錯誤**)** — 拔 下 USB 裝置。您的 USB 裝置需要更多電能 才能正常作業。使用外接式電源連接 USB 裝 置,或者如果您的裝置有兩條 USB 續線,請 將兩條都連接上。

**CAUTION - Hard Drive SELF MONITORING SYSTEM has reported that a parameter has exceeded its normal operating range. Dell recommends that you back up your data regularly. A parameter out of range may or may not indicate a potential hard drive problem (**警 示 **-** 硬碟機自我監測系統報告某個參數超出 正常作業範圍。**Dell** 建議您定期備份資料。 參數超出範圍可能表示有潛在的硬碟機問 **題**) — S.M.A.R.T 錯誤, 硬碟機可能發生故 障。與 Dell 公司聯絡 (請參閱第 [71](#page-72-0) 頁的「與 Dell 公司聯絡」)。

### 硬體疑難排解

如果在作業系統設定程式中未偵測到某裝 置,或者偵測到該裝置但其組態不正確,您 可以使用硬體疑難排解來解決不相容問題。 若要啟動硬體疑難排解,請:

- 1. 按一下**開始 <del>◎</del> → 說明及支援**。
- **2.** 在搜尋欄位中鍵入硬體疑難排解,然後按 <Enter> 鍵開始搜尋。
- **3.** 在搜尋結果中,選擇最能說明問題的選 項,並按照接下來的疑難排解步驟進行操 作。

## <span id="page-55-0"></span>**Dell Diagnostics**

如果在使用電腦時遇到問題,請在與 Dell 公 司聯絡以尋求技術援助之前,先執行第 [48](#page-49-0) 頁 的「鎖定和軟體問題」中的檢查程序,並執 行 Dell Diagnostics。

建議您在開始操作之前先列印這些步驟。

- 註:Dell Diagnostics 僅可在 Dell 電腦上 使用。
- 註:**Drivers and Utilities** 光碟是可選的, 您的電腦可能未隨附此光碟。

請參閱維修手冊中的「系統設定程式」一節, 以查看電腦的組態資訊,並確定您要測試的裝 置顯示在系統設定程式中且處於作用中。

從硬碟機或 **Drivers and Utilities** 光碟啟動 Dell Diagnostics<sup>。</sup>

### 從硬碟機啟動 **Dell Diagnostics**

Dell Diagnostics 位於硬碟機上隱藏的診斷公 用程式分割區上。

- 註:如果您的電腦無法顯示螢幕影像, 請與 Dell 公司聯絡 (請參閱第 [71](#page-72-0) 頁的 「與 Dell 公司聯絡」)。
- **1.** 確定電腦已連接至已知可正常工作的電源 插座。
- **2.** 開啟 (或重新啟動) 電腦。
- **3.** 當螢幕上顯示 DELL™ 徽標時,請立即按 <F12> 鍵。從啓動選單選擇**診斷程式**,然 後按 <Fnter> 鍵。

在您的電腦上,此作業將呼叫預啟動系統 評估 (PSA)。

■ 註:如果您等候已久,且螢幕上已顯示 作業系統徽標,請繼續等候,直至看到 Microsoft ® Windows® 桌面,然後關閉電 腦並再試一次。

■ 註:如果您看到一則訊息,說明未找到 診斷公用程式分割區,請從您的 **Drivers and Utilities** 光碟執行 Dell Diagnostics。

#### 如果呼叫了 **PSA**:

a. PSA 會開始執行測試。

- b. 如果 PSA 成功完成,則螢幕上將顯示 以下訊息:「No problems have been found with this system so far. Do you want to run the remaining memory tests? This will take about 30 minutes or more. Do you want to continue? (Recommended) (目前未在此系統中找到任何問題。是 否要執行剩餘的記憶體測試?此測試需 要大約 30 分鐘或更長時間。是否要 繼續?[建議])」。
- c. 如果您遇到記憶體問題,請按 <y> 鍵, 否則請按 <n> 鍵。螢幕上將顯示以下訊 息:「Booting Dell Diagnostic Utility Partition. Press any key to continue. (正在啟動 Dell 診斷公用程式分割區,請按任意按鍵繼 續。)」
- d. 按任意鍵跳至 **Choose An Option (**選擇一 個選項**)** 視窗。

#### 如果沒有呼叫 **PSA**:

請按任意鍵以從硬碟機上的診斷公用程式分 割區啟動 Dell Diagnostics,然後跳至 **Choose An Option (**選擇一個選項**)** 視窗。

使用支援工具

- **4.** 選擇要執行的測試。
- **5.** 如果在測試期間遇到問題,螢幕上會出現 訊息,顯示錯誤代碼及問題說明。記下錯 誤代碼和問題說明,並與 Dell 公司聯絡 (請 參閱請第 [71](#page-72-0) 頁的「與 Dell 公司聯絡」)。
- 2 註:電腦的服務標籤位於每個測試螢幕 的頂部。如果您與 Dell 公司聯絡,技術 支援人員會詢問您的服務標籤。
- **6.** 完成測試後,請關閉測試螢幕,以返回 **Choose An Option (**選擇一個選項**)** 視窗。
- **7.** 若要結束 Dell Diagnostics 並重新啟動電 腦,請按一下 **Exit (**結束**)**。

### 從 **Drivers and Utilities** 光碟啟動 **Dell Diagnostics**

- **1.** 插入 **Drivers and Utilities** 光碟。
- **2.** 關機並重新啟動電腦。螢幕上顯示 DELL 徽標時,立即按 <F12> 鍵。
- 註:如果您等候已久,且螢幕上已顯示 作業系統徽標,請繼續等候,直至看到 Microsoft ® Windows® 桌面,然後關閉電 腦並再試一次。
- 註:之後的步驟僅變更啟動順序一次。  $\mathbb{Z}$ 下次啟動時,電腦將依據在系統設定程 式中指定的裝置啟動。
- **3.** 當螢幕上顯示啟動裝置清單時,請反白顯 示 **CD/DVD/CD-RW**,並按 <Enter> 鍵。
- **4.** 從出現的選單中選擇 **Boot from CD-ROM (**從 **CD-ROM** 啟動**)** 選項,然後按 <Enter> 鍵。
- **5.** 鍵入 1 以啟動 CD 選單,然後按 <Enter> 鍵 繼續。
- **6.** 從已編號的清單中選擇 **Run the 32 Bit Dell Diagnostics (**執行 **32** 位元 **Dell Diagnostics)**。如果列出多個版本,請選 擇適用於您電腦的版本。
- **7.** 選擇要執行的測試。
- **8.** 如果在測試期間遇到問題,螢幕上會出現 訊息,顯示錯誤代碼及問題說明。記下錯 誤代碼和問題說明,並與 Dell 公司聯絡 (請 參閱請第 [71](#page-72-0) 頁的「與 Dell 公司聯絡」)。
- 2 註:電腦的服務標籤位於每個測試螢幕 的頂部。當您與 Dell 公司聯絡時,服務 標籤可協助標識您的電腦。
- **9.** 完成測試後,請關閉測試螢幕,以返回 **Choose An Option (**選擇一個選項**)** 視窗。
- **10.** 若要結束 Dell Diagnostics 並重新啟動電 腦,請按一下 **Exit (**結束**)**。
- **11.** 取出 **Drivers and Utilities** 光碟。

# 還原作業系統

您可以按以下方式還原您的作業系統:

- 系統還原可將電腦還原到先前的作業狀 態,而不會影響資料檔案。請將系統還原 作為還原作業系統並保留資料檔案的首選 解決方案。
- Dell DataSafe Local Backup 會將硬碟還原 至您購買電腦時的作業狀態,或還原您的 作業系統並保留資料檔案。如果系統還原 無法解決問題,請使用此選頂。
- 如果您的雷腦隋附了作業系統光碟,則可 以使用該光碟來還原作業系統。但是,使 用作業系統光碟也會刪除硬碟機上的所有 資料。除非系統還原無法解決您的作業系 統問題,否則請勿使用該光碟。

## <span id="page-59-0"></span>系統還原

如果對硬體、軟體或其他系統設定所做的變 更使電腦處於不理想的作業狀態,Windows 作業系統提供的系統還原選項可讓您將電腦 還原至先前的作業狀態 (不影響資料檔案)。 系統還原對電腦所做的任何變更均可完全撤 銷。

- 警示:請定期備份您的資料檔案。系統 還原無法監控資料檔案,也無法對其進 行還原。
- 註:本文件中的程序適用於 Windows 預  $\mathscr U$ 設檢視,因此,如果您將您的 Dell™ 電腦 設定為 Windows 傳統檢視,則這些程序 可能不適用。

#### 啟動系統還原

- 1. 按一下開始 <sup>。</sup>
- **2.** 在開始搜尋方塊中,鍵入系統還原並按 <Enter> 鍵。
- 註:螢幕上可能會顯示使用者帳戶控制 視窗。如果您在電腦上使用的是管理員 帳戶,請按一下繼續;否則,請與管理 員聯絡以繼續所需動作。
- 3. 按一下**下一步**,並按照螢幕上的說明進行 操作。
- 如果系統還原無法解決問題,您可以復原上 次系統還原。

### 復原上次系統還原

- 註:在復原上次系統還原之前,請儲存 並關閉所有開啟的檔案,結束所有開啟 的程式。在系統還原完成之前,請勿改 變、開啟或刪除任何檔案或程式。
- 1. 按一下 **開始 4** ·
- **2.** 在開始搜尋方塊中,鍵入系統還原並按 <Enter> 鍵。
- **3.** 按一下復原上次還原,然後按一下下一 步。

## **Dell DataSafe Local Backup**

註:並非所有地區都提供 Dell DataSafe Local Backup。

Dell DataSafe Local Backup 是一種備份及恢復 應用程式,如果您因為病毒攻襲、不慎刪除 重要檔案或資料夾或者硬碟機當機而遺失資 料時,它可以還原您的電腦。

此應用程式可讓您:

- 還原檔案和資料夾
- 將硬碟機還原至您購買電腦時其所處的 作業狀態,而不清除現有的個人檔案和 資料。

若要排程備份,請:

- **1.** 連按兩下工作列上的 Dell DataSafe Local 圖示 。
- **2.** 選擇 **Full System Backup (**完整系統備份**)**, 為電腦中的所有資料建立和排程自動備 份。

若要還原資料,請:

- **1.** 關閉電腦。
- **2.** 卸下所有最近新增的內部硬體,並拔下 USB 磁碟機和印表機等裝置。
- 註:請勿斷開顯示幕、鍵盤和滑鼠的連 接,也不要拔下電源線。

**3.** 開啟您的電腦。

- **4.** 螢幕上顯示 DELL 徽標時,按 <F8> 鍵數 次,以存取進階開機選項視窗。
- 註:如果您等候已久,且螢幕上已顯示 作業系統徽標,請繼續等候,直至看到 Microsoft ® Windows® 桌面,然後關閉電 腦並再試一次。
- **5.** 選擇修復您的電腦。
- **6.** 選擇 **Dell Factory Image Recovery and DataSafe Options (Dell Factory Image Recovery** 和 **DataSafe** 選項**)**,然後按照螢 幕上的說明進行操作。
- 註:還原程序的持續時間取決於要還原 的資料量。
- 註:若要獲得更多資訊,請參閱 **support.dell.com** 上的知識庫文章 353560。

## 作業系統重新安裝

### 開始操作之前

如果您打算重新安裝 Windows 作業系統來解 決新安裝之驅動程式的問題,請先嘗試使用 Windows 裝置驅動程式回復。

若要回復裝置驅動程式,請:

- 1. 按一下 開始 <sup>。</sup>
- **2.** 在電腦上按一下滑鼠右鍵。
- **3.** 按一下內容 → 裝置管理員。
- **4.** 在已安裝新驅動程式的裝置上按一下滑鼠 右鍵,然後按一下內容。
- **5.** 按一下驅動程式標籤 → 回復驅動程式。

如果裝置驅動程式回復無法解決問題,則請 使用系統還原將作業系統還原至安裝新裝置 驅動程式之前其所處的作業狀態。請參閱第 [58](#page-59-0) 頁的「系統還原」。

#### 警示: 執行安裝之前,請先備份主硬碟 機上的所有資料檔案。對於傳統硬碟機 組態,主硬碟機是電腦偵測到的第一個 磁碟機。

若要重新安裝 Windows,您需要具備下列項 目:

- Dell 作業系統光碟
- Dell **Drivers and Utilities** 光碟
- 註:**Drivers and Utilities** 光碟包含組裝電 腦期間安裝的驅動程式。使用 Dell **Drivers and Utilities** 光碟可以載入所需的 任何驅動程式。您的電腦是否隨附 Dell **Drivers and Utilities** 光碟和作業系統光 碟,取決於您訂購電腦的地區或您是否 要求提供光碟。

### 重新安裝 **Microsoft Windows**

重新安裝程序可能需要 1 到 2 個小時才能完 成。重新安裝作業系統之後,您還必須重新 安裝裝置驅動程式、防毒程式以及其他軟 體。

- **1.** 儲存並關閉所有開啟的檔案,結束所有開 啟的程式。
- **2.** 插入作業系統光碟。
- **3.** 如果螢幕上顯示 **Install Windows (**安裝 **Windows)** 訊息,請按一下 **Exit (**結束**)**。
- **4.** 重新啟動電腦。
- **5.** 螢幕上顯示 DELL 徽標時,立即按 <F12> 鍵。
- 11:如果您等候已久,且螢幕上已顯示 作業系統徽標,請繼續等候,直至看到 Microsoft ® Windows® 桌面,然後關閉電 腦並再試一次。
- 註: 之後的步驟僅變更啓動順序一次。 下次啟動時,電腦將依據在系統設定程 式中指定的裝置啟動。
- **6.** 當螢幕上顯示啟動裝置清單時,請反白顯 示 **CD/DVD/CD-RW Drive (CD/DVD/CD-RW** 磁碟機**)**,並按 <Enter> 鍵。
- **7.** 按任意鍵 **Boot from CD-ROM (**從 **CD-ROM** 啟動**)**。按照螢幕上的說明完成安裝。

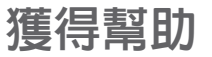

如果電腦出現問題,您可以完成以下步驟來 對問題進行診斷並排除故障:

- **1.** 請參閱第 [44](#page-45-0) 頁的「解決問題」,以獲得 電腦所遇到問題的相關資訊和程序。
- **2.** 請參閱《**Dell** 技術指南》,以獲得更多故 障排除資訊。
- **3.** 請參閱第 [54](#page-55-0) 頁的「Dell Diagnostics」, 以獲得如何執行 Dell Diagnostics 的相關 程序。
- **4.** 請填寫第 [70](#page-71-0) 頁的「診斷核對清單」。
- **5.** 透過 Dell 支援 (**support.dell.com**),您可以 使用 Dell 提供的範圍廣泛的線上服務,協 助您執行安裝和故障排除程序。請參閱第 [66](#page-67-0) 頁的「線上服務」,以獲得 Dell 支援更 多線上服務的清單。
- **6.** 如果前面的步驟無法解決問題,請參閱第 [69](#page-70-0) 百的「在聯絡之前」
- 註:請使用電腦旁邊的電話與 Dell 支援 部門聯絡,以便支援人員可以協助您執 行所有必要的程序。
- 註:某些國家/地區可能未提供 Dell 快速 服務代碼系統。
- 聽到 Dell 自動化電話系統給出的提示時,請 輸入您的快速服務代碼,以便將電話直接轉 給相關的支援人員。如果您沒有快速服務代 碼,請開啟 **Dell Accessories** 資料夾,連按 兩下快速服務代碼圖示,然後按照說明進行 操作。
- 註:美國本土以外的某些地區可能未提 供其中一些服務。請與您當地的 Dell 代 理商聯絡,以獲得有關可用性方面的資 訊。

## 技術支援和客戶服務

Dell 的支援服務部門可隨時為您解答有關 Dell 硬體的問題。 Dell 的技術支援人員將使用基 於電腦的診斷,快速準確地解答您的問題。 若要聯絡 Dell 的支援服務部門,請參閱第 [69](#page-70-0) 頁的「在聯絡之前」,然後查看您所在地區 的聯絡資訊,或訪問 **support.dell.com**。

### **DellConnect**

DellConnect ™ 是一種簡單的線上存取工具, 可讓 Dell 服務和支援人員在您的完全監督 下透過寬頻連線存取您的電腦、診斷問題並 對其進行修復。若要獲得更多資訊,請訪問 **www.dell.com**/**dellconnect**。

## <span id="page-67-0"></span>線上服務

您可以在以下 Web 站台瞭解 Dell 產品和服務 的相關資訊:

- **• www.dell.com**
- **• www.dell.com/ap** (僅限於亞太地區)
- **• www.dell.com/jp** (僅限於日本)
- **• www.euro.dell.com** (僅限於歐洲)
- **• www.dell.com/la** (僅限於拉丁美洲和加勒 比海地區)
- **• www.dell.ca** (僅限於加拿大)

您可以透過以下 Web 站台及電子郵件位址存 取 Dell 支援:

### **Dell** 支援 **Web** 站台

- **• support.dell.com**
- **• support.jp.dell.com** (僅限於日本)
- **• support.euro.dell.com** (僅限於歐洲)
- **• supportapj.dell.com** (僅限於亞太地區)

### **Dell** 支援電子郵件位址

- **• mobile\_support@us.dell.com**
- **• support@us.dell.com**
- **• la-techsupport@dell.com** (僅限於拉丁美洲 和加勒比海地區)
- **• apsupport@dell.com** (僅限於亞太地區)

### **Dell** 市場行銷及業務部電子郵件地址

- **• apmarketing@dell.com** (僅限於亞太地區)
- **• sales\_canada@dell.com** (僅限於加拿大)

### 匿名檔案傳送通訊協定 **(FTP)**

### **• ftp.dell.com**

登入為使用者:anonymous,並以您的 電子郵件位址作為密碼。

## 自動化訂購狀態查詢服務

若要查詢您訂購的任何 Dell 產品的狀態,可 以訪問 **support.dell.com**,或致電自動化訂購 狀態杳詢服務。會有錄音提示您提供杳找並 報告所訂購產品所需的資訊。若要查詢您所 在地區應撥打的電話號碼,請參閱第 [71](#page-72-0) 頁的 「與 Dell 公司聯絡」。

如果您的訂單出現問題,例如缺少部件、部 件錯誤或帳單不正確等,請與 Dell 公司聯絡 以獲得客戶援助服務。在您聯絡時,請準備 好您的發票或包裝單。若要查詢您所在地區 應撥打的電話號碼,請參閱第 [71](#page-72-0) 頁的「與 Dell 公司聯絡」。

### 產品資訊

如果您需要有關 Dell 其他產品的資訊,或者 您想訂購產品,請訪問 **www.dell.com**。若要 查詢您所在地區應撥打的電話號碼,或是向 銷售專員諮詢的電話號碼,請參閱第 [71](#page-72-0) 頁的 「與 Dell 公司聯絡」。

### 退回產品以便進行保固維修 或退款

無論您很回產品以便進行維修還是要求很 款,請按照以下說明準備好所有要退回的產 品:

- 註:將產品退回 Dell 前,請務必備份硬 碟機及產品中所有其他儲存裝置中的所 有資料。移除所有機密、私有和個人資 訊,並取出抽取式媒體,例如 CD 和 ExpressCard。Dell 對您所退回產品中包 括的任何機密、私有或個人資訊,或對 您退回產品時遺失或損毀的資料、損壞 或遺失的抽取式媒體概不負責。
- **1.** 聯絡 Dell 以取得「退回材料授權號碼」, 然後將該號碼清楚地寫在包裝箱外面的顯 眼處。若要查詢您所在地區應撥打的電話 號碼,請參閱第 [71](#page-72-0) 頁的「與 Dell 公司聯 絡」。
- **2.** 附上發票的複本和一封寫明退回原因的信 函。
- **3.** 附上一份診斷核對清單 (請參閱第 [70](#page-71-0) 頁的 「診斷核對清單」),寫明您執行過的測試 及 Dell Diagnostics 報告的所有錯誤訊息 (請參閱第 [54](#page-55-0) 頁的「Dell Diagnostics」)。
- **4.** 如果是要求退款,請附上所退回產品的所 有配件 (電源線、軟體和指南等)。
- **5.** 請使用該設備原來的 (或類似的) 包裝材料 來包裝。
- 註:您必須支付運輸費用,支付退回產 品的保險,並承擔運送至 Dell 公司途中 遺失產品的風險。本公司不接受以貨到 付款 (C.O.D.) 方式寄送的包裹。
- 2 註: 若退回的產品不符合上述任何一項 要求,Dell 公司的收件部門將拒收並將 其退還給您。

### <span id="page-70-0"></span>在聯絡之前

註:聯絡時請準備好您的快速服務代碼。該代碼可幫助提高 Dell 的自動化支援電話系統 轉接您電話的效率。也可能要求您提供服務標籤。

### 尋找您的服務標籤

電腦的服務標籤位於電腦底部的標籤上。

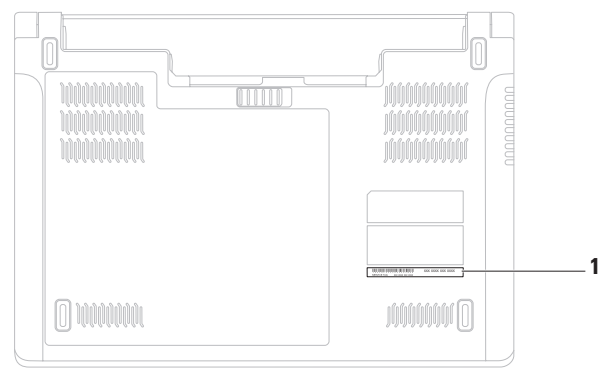

**1** 服務標籤

請記得填寫下列診斷核對清單。如有可能, 請在聯絡 Dell 尋求援助之前先開啓電腦, 並 使用電腦旁邊的電話與 Dell 聯絡。您可能需 要在鍵盤上鍵入一些命令、轉述操作細節, 或者嘗試執行只限於在該電腦上進行的其他 故障排除步驟。請確定已準備好電腦說明文 件。

#### <span id="page-71-0"></span>診斷核對清單

- 姓名:
- 日期:
- 地址:
- 電話號碼:
- 服務標籤 (電腦背面或底部的條碼):
- 快速服務代碼:
- 退回材料授權號碼 (如果 Dell 支援技術人 員已提供給您):
- 作業系統和版本:
- 裝置:
- 擴充卡:
- 您有連線到網路嗎?是/否
- 網路、版本和網路配接器:
- 程式和版本:
<span id="page-72-0"></span>請參閱您的作業系統說明文件,以確定電 腦啟動檔案的內容。如果電腦已連接至印表 機,請列印每份檔案。否則,請在聯絡 Dell 之前,記錄每份檔案的內容。

- 錯誤訊息、嗶聲代碼或診斷故障碼:
- 問題說明以及您執行過的故障排除程序:

# 與 **Dell** 公司聯絡

美國的客戶請撥打 800-WWW-DELL (800-999- 3355)。

■ 註:如果無法連線到網際網路,您可以 在購買發票、包裝單、帳單或 Dell 產品 目錄中找到聯絡資訊。

Dell 提供了一些線上和雷話支援與服務選 擇。服務的提供因國家/地區和產品而異,某 些服務可能在您所在地區並不提供。

- 若因銷售、技術支援或客戶服務問題要與 Dell 公司聯絡,請:
- **1.** 訪問 **www.dell.com/contactdell**。
- **2.** 選擇您所在的國家或地區。
- **3.** 根據您的需求選擇適當的服務或支援連 結。
- **4.** 選擇便於您與 Dell 公司聯絡的方式。

# <span id="page-73-0"></span>尋找更多資訊和資源

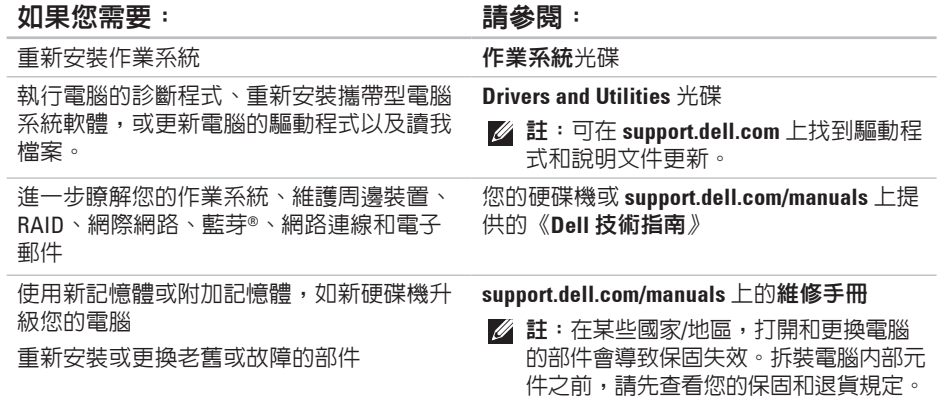

#### <span id="page-74-0"></span>如果您需要: 請參閱:

尋找您電腦的安全性方面的最佳實踐資訊, 查看保固資訊、條款與條件 (僅限於美國)、 安全說明、法規資訊、人體工學資訊和最終 使用者授權合約

找到您的服務標籤/快速服務代碼 — 您必須 使用服務標籤,以在 **support.dell.com** 上標識 您的電腦或與技術支援部門聯絡

找到驅動程式和下載 聯絡技術支援部門並獲得產品說明 查詢您新購買產品的訂單狀態 尋找常見問題的解決方案和解答 搜尋電腦技術變更的最新資訊,或者為技術 人員或有經驗的使用者提供進階技術參考資 料。

您電腦隨附的安全性方面的文件和法規文 件,也可以參閱 Regulatory Compliance (法規 遵循) 首頁:

**www.dell.com/regulatory\_compliance**

電腦背面或底部

**Dell Support Center**。若要啟動 **Dell Support Center**,請在工作列按一下 9 圖示。

#### **support.dell.com**

<span id="page-75-0"></span>本章節提供您在安裝電腦、更新電腦的驅動程式以及升級電腦時可能需要的資訊。

註:提供的項目可能因地區而異。若要獲得有關電腦組態的更多資訊,請按一下開始 →  $\mathscr{U}$ 說明及支援,然後選擇對應選項以檢視有關雷腦的資訊。

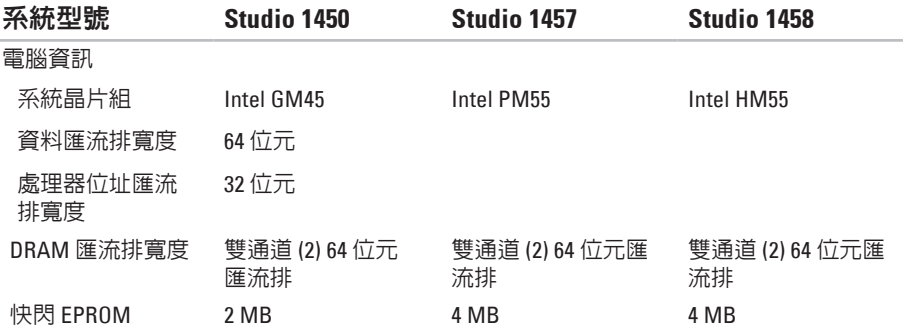

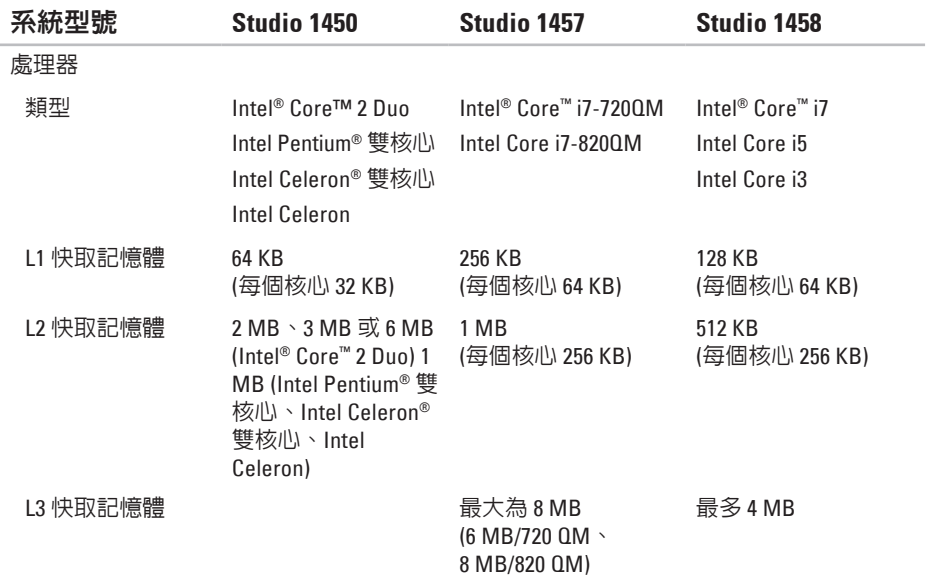

#### 交流電變壓器

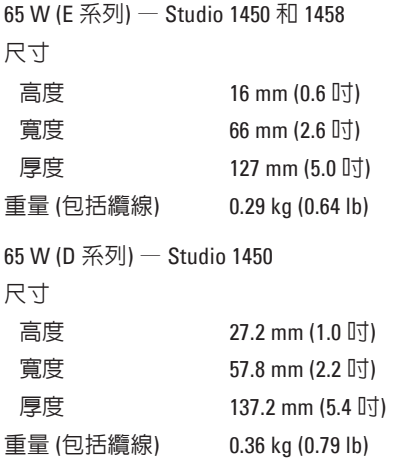

### 交流電變壓器

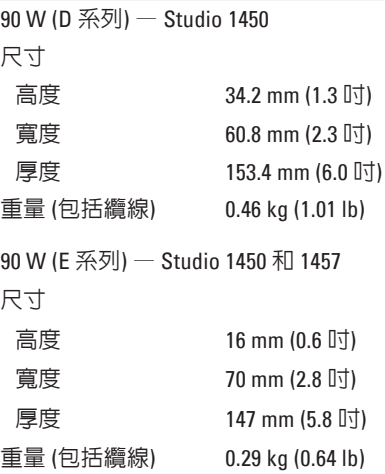

#### 交流電變壓器

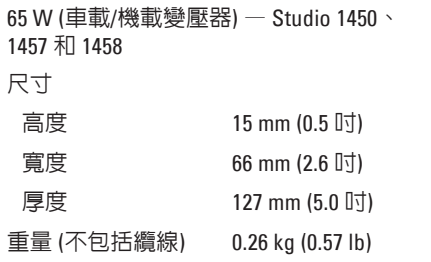

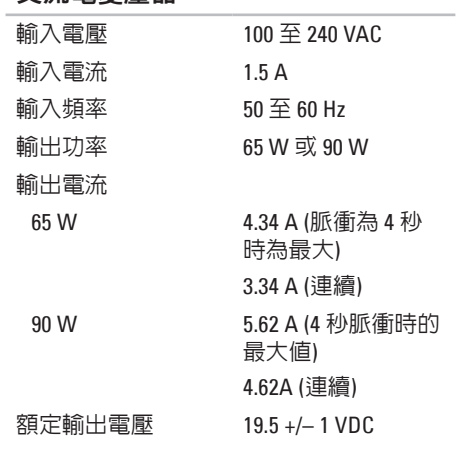

交流電變壓器

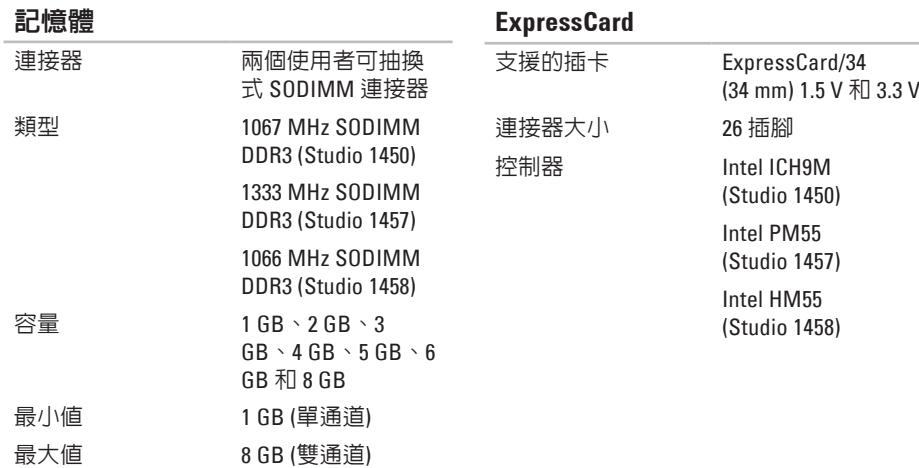

<span id="page-80-0"></span>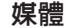

磁碟機 CD/DVD 寫入器 (雙 層 DVD+/-RW 磁碟 機) Blu-ray Disc™ (可選)

#### 八合一記憶體卡讀取器

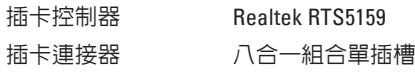

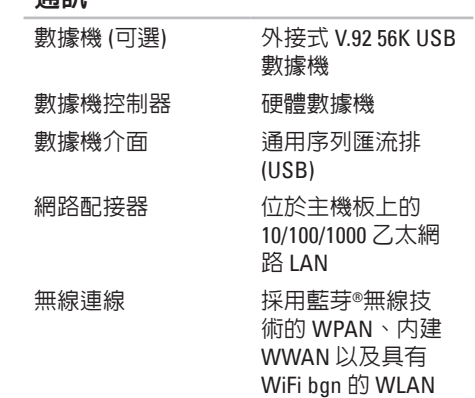

通訊

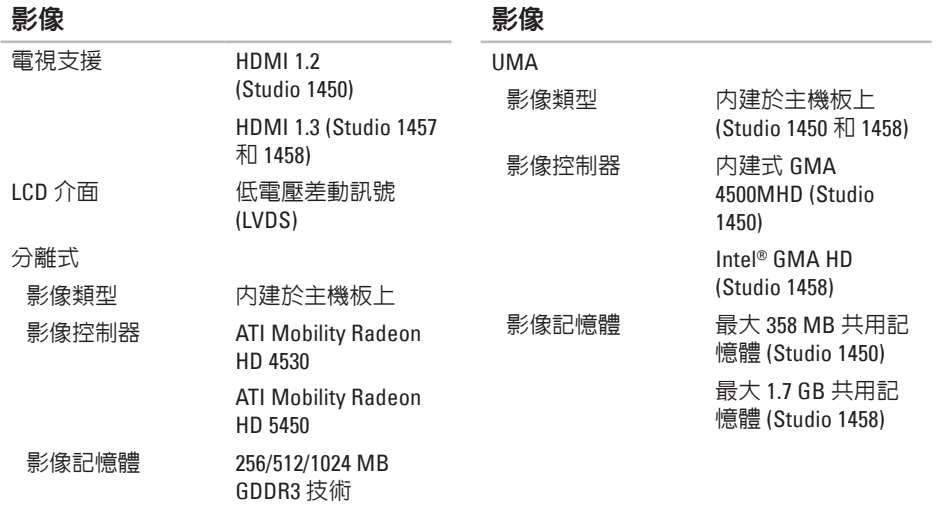

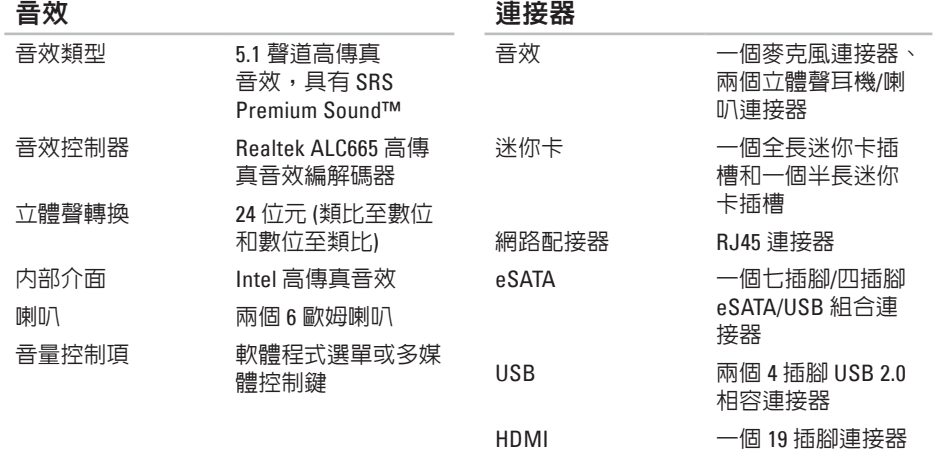

VGA 2000 - 15 插腳連接器

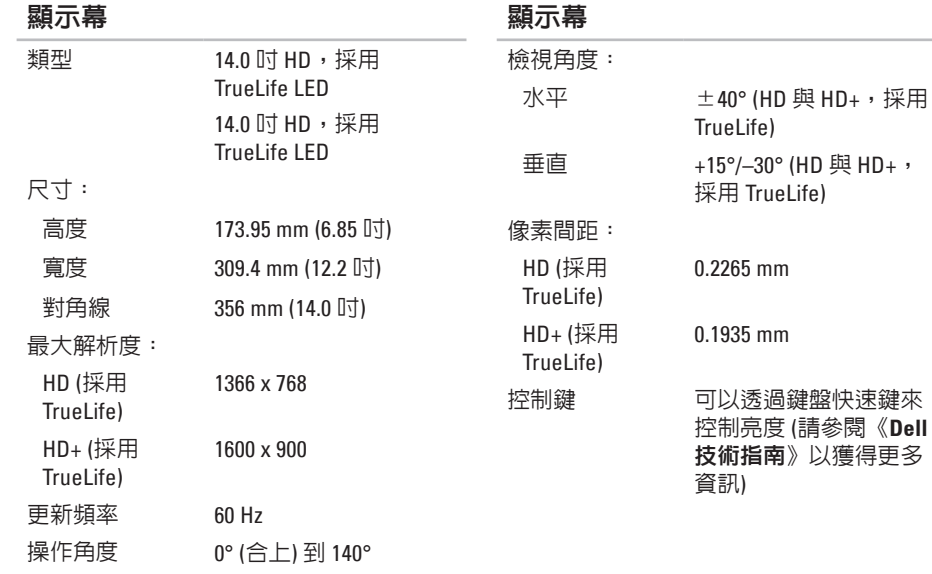

#### 鍵盤 **(**背燈**)**

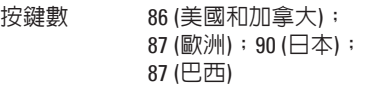

配置 QWERTY/AZERTY/Kanji

#### 相機

像素 2 百萬像素 影像解析度 320 x 240 ~ 1280 x 1024 (640 x 480 時為 30 fps)

對角線檢視 角度 66°

#### 觸控墊

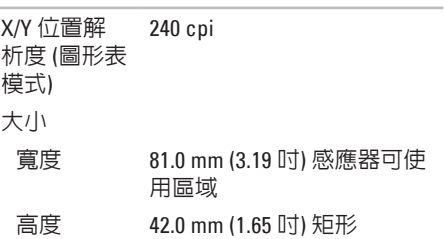

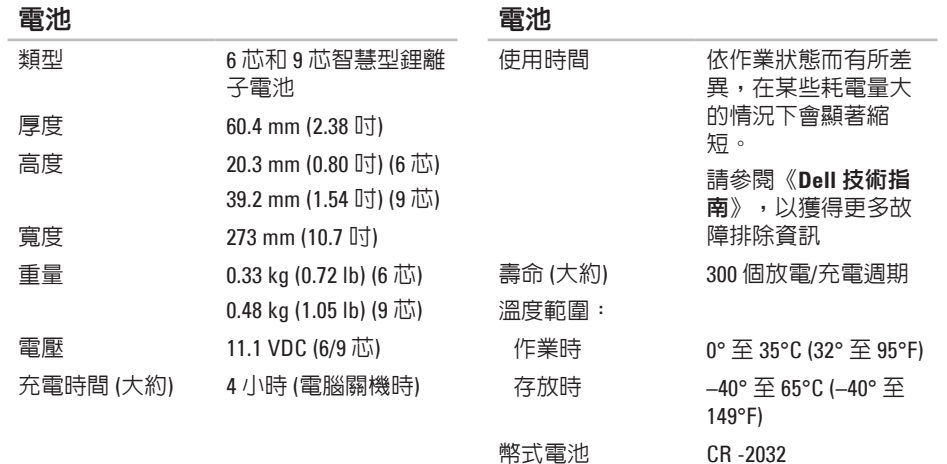

**84**

#### 實體參數

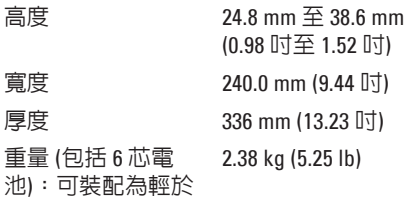

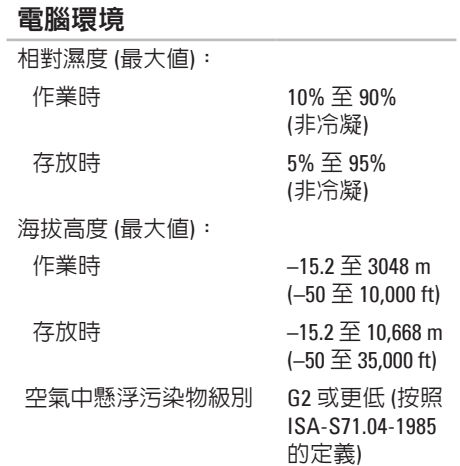

#### 電腦環境

#### 溫度範圍:

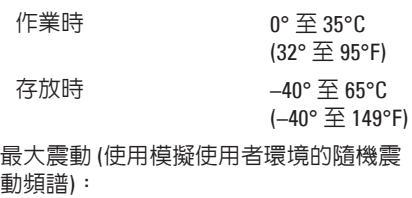

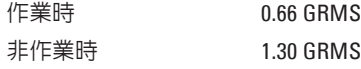

#### 電腦環境

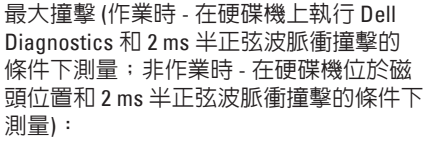

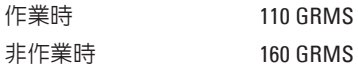

# 附錄

## 適用於 **NOM (**即墨西哥官方標準**)** 的資訊 **(**僅適用於墨西 哥**)**

按照墨西哥官方標準 (NOM) 的要求,本文件所述的裝置中提供了以下資訊:

#### 進口商:

Dell México S.A. de C.V.

Paseo de la Reforma 2620 – Flat 11°

Col. Lomas Altas

11950 México, D.F.

#### 攜帶型電腦

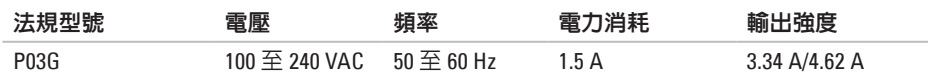

若要獲得詳細資訊,請閱讀電腦隨附的安全性資訊。

若要獲得其他安全性的最佳實踐資訊,請參閱 Regulatory Compliance (法規遵循) 首頁: **www.dell.com/regulatory\_compliance**。

索 引

top Data Dellell Dellell Dellell State of Fire American Reservation Association Dellell State The Association D<br>State State State Association Association Professional State Association Professional Professional Profession 英文 C D , 播 放 和 製 作 **[3](#page-40-0) 9** DataSafe Local Backup 6[0](#page-61-0) D e l l C o n n e c t **[6](#page-66-0) 5** Dell Diagnostics 5[4](#page-55-0) Dell Support Center [5](#page-51-0)0 D V D , 播 放 和 製 作 **[3](#page-40-0) 9** F T P 登 入 , 匿 名 **[6](#page-67-0) 6** I S P網 際 網 路 服 務 提 供 者 **[1](#page-15-0) 4** S I M **[1](#page-11-0) 0** Windows Vista® 程 式 相 容 性 精 靈 **4 [8](#page-49-0)** 重 新 安 裝 **[6](#page-63-0) 2** W i n d o w s , 重 新 安 裝 **5 [8](#page-59-0)**

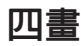

支 援 站 台 世 界 各 地 **[6](#page-67-0) 6** 支 援 電 子 郵 件 位 址 **6 [6](#page-67-0)**

# 六 畫

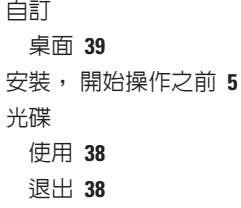

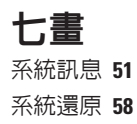

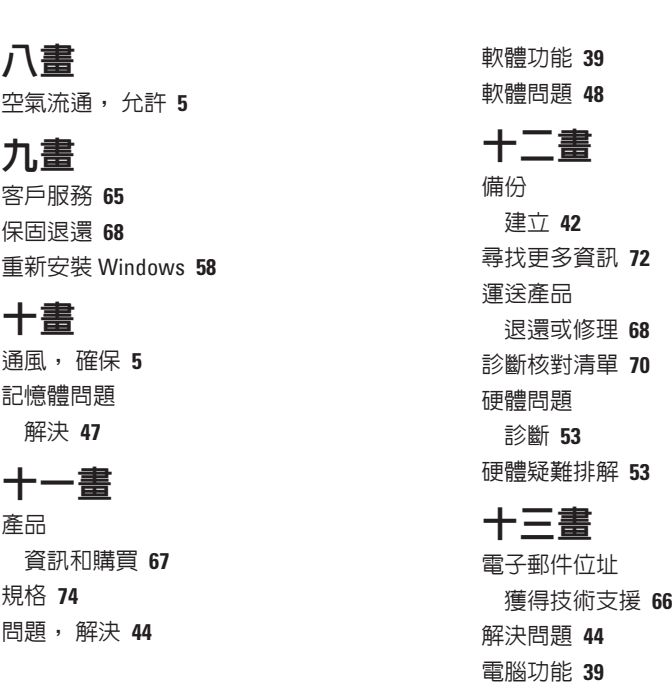

索引

索 電電電資損 十十說 網 網 網磁 十 線 90引 腦源源源壞 十 明取路測路修際碟支 十 上 0 , 安 裝 [5](#page-6-0) 電源板, 使用 [6](#page-7-0) 電源問題, 解決 [4](#page-47-0)6 資源, 尋找更多 [7](#page-73-0)2 損 壞 , 避 免 **[5](#page-6-0)**

### 十 四 畫

說

明<br>取得援助和支援 **6[4](#page-65-0)** 網 路 速 度

測 試 **4 [5](#page-46-0)**

網 路 連 線

修 正 **4 [5](#page-46-0)**

網 際 網 路 連 線 **[1](#page-15-0) 4**

磁 碟 機

**9**

支援的光碟大小 3[8](#page-39-0)

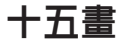

線上與 Dell 公司聯絡 7[1](#page-72-0)

十 六 畫

還 原 資 料 **6 [0](#page-61-0)**

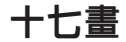

擴 充 匯 流 排 **[7](#page-80-0) 9** 聯 絡 D e l l **6 [9](#page-70-0)**

### 二 十 畫 以 上 驅 動 程 式 和 下 載 **[7](#page-74-0) 3**

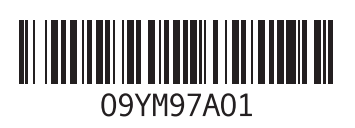

www.dell.com | support.dell.com

中國印製 以再造紙印製

馬來西亞印製

www.dell.com | support.dell.com

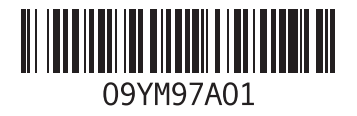